# **FUJITSU Desktop ESPRIMO**

製品ガイド

ESPRIMO Q958/MRE

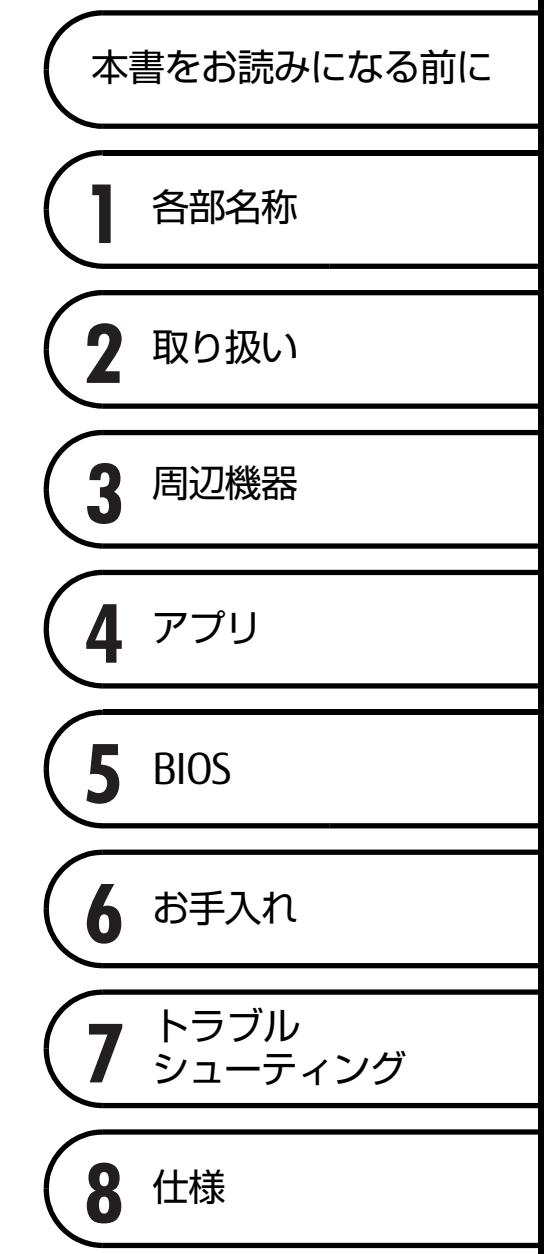

# 目次

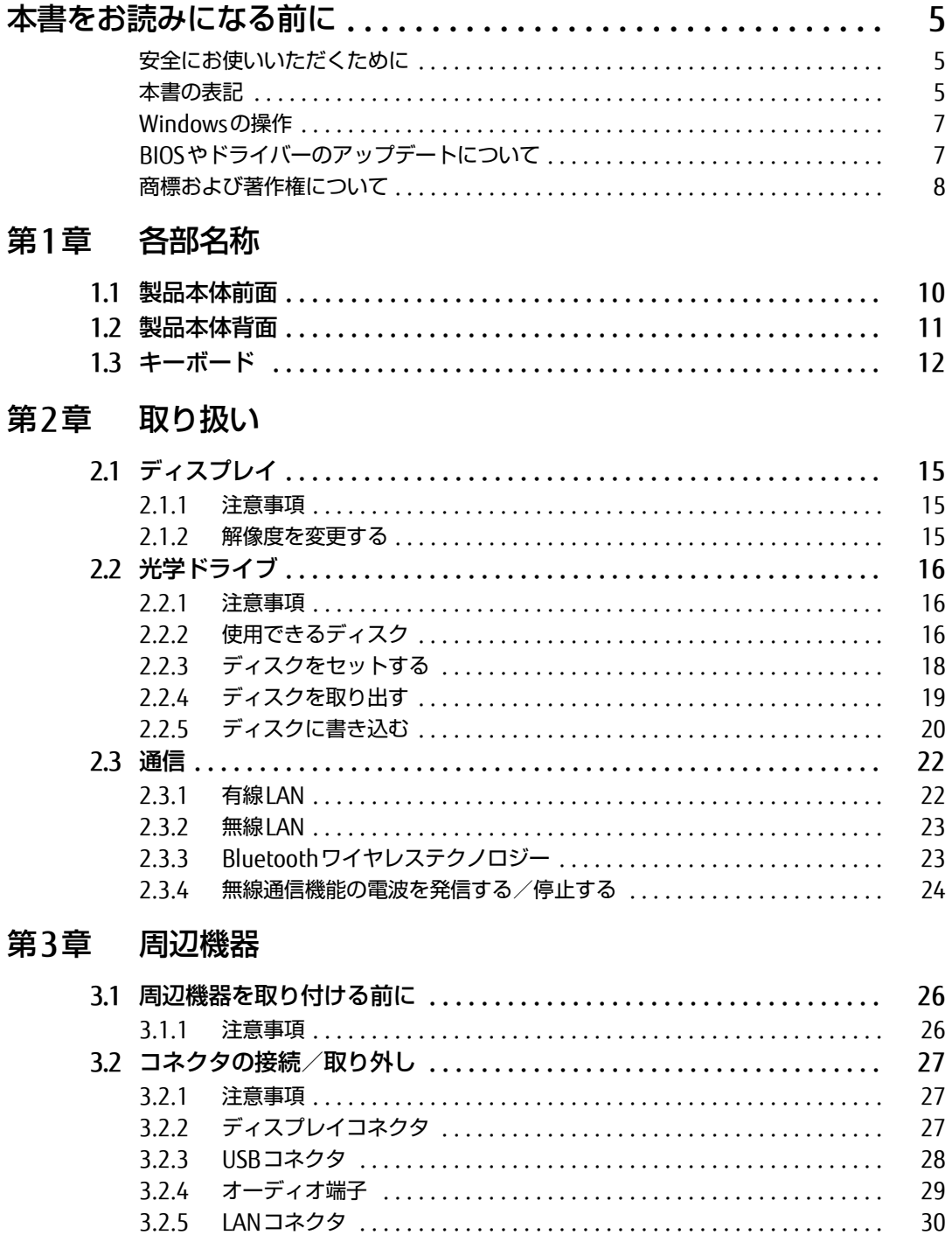

### [第4章](#page-30-0) [アプリ](#page-30-1)

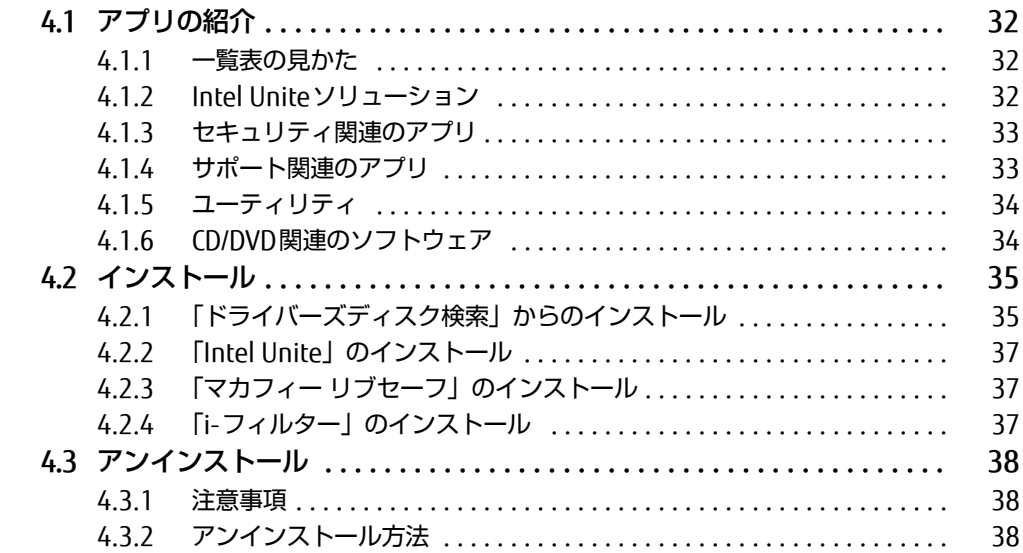

## [第5章](#page-38-0) [BIOS](#page-38-1)

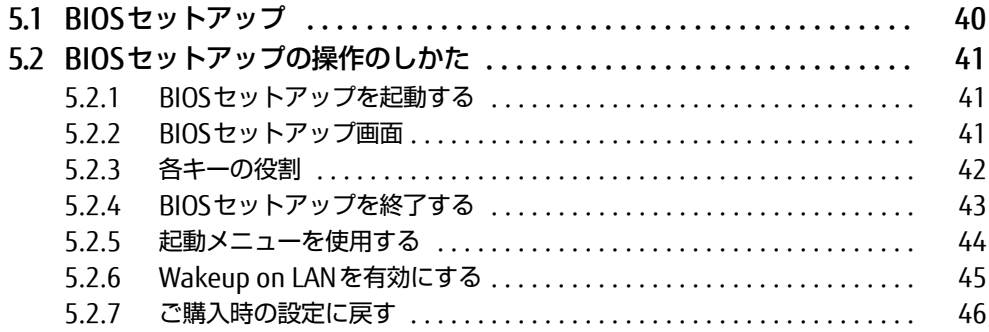

## [第6章](#page-46-0) [お手入れ](#page-46-1)

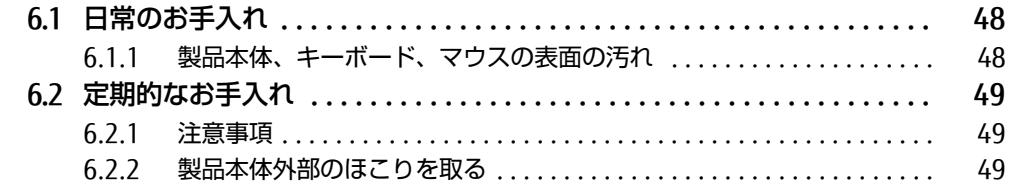

## [第7章](#page-49-0) [トラブルシューティング](#page-49-1)

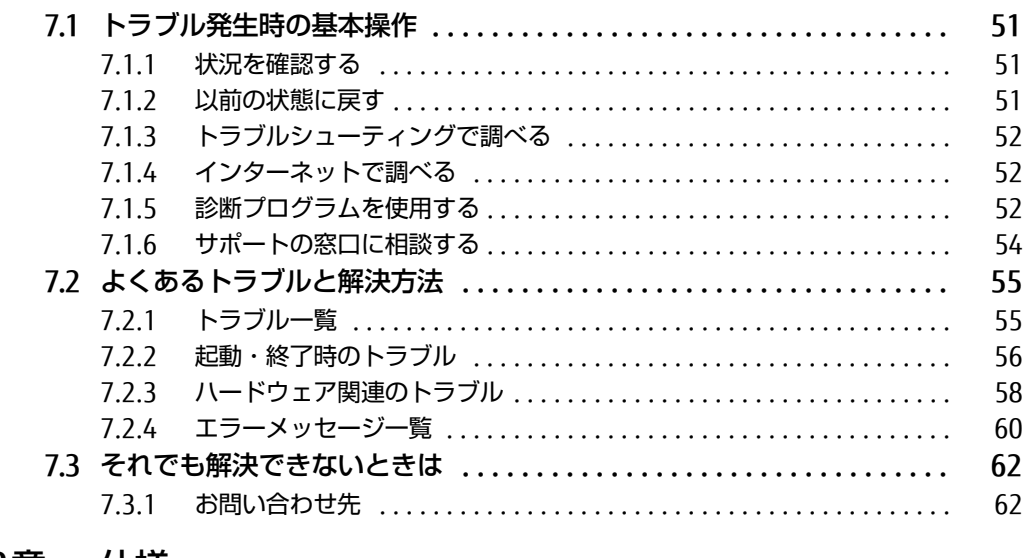

## [第8章](#page-62-0) [仕様](#page-62-1)

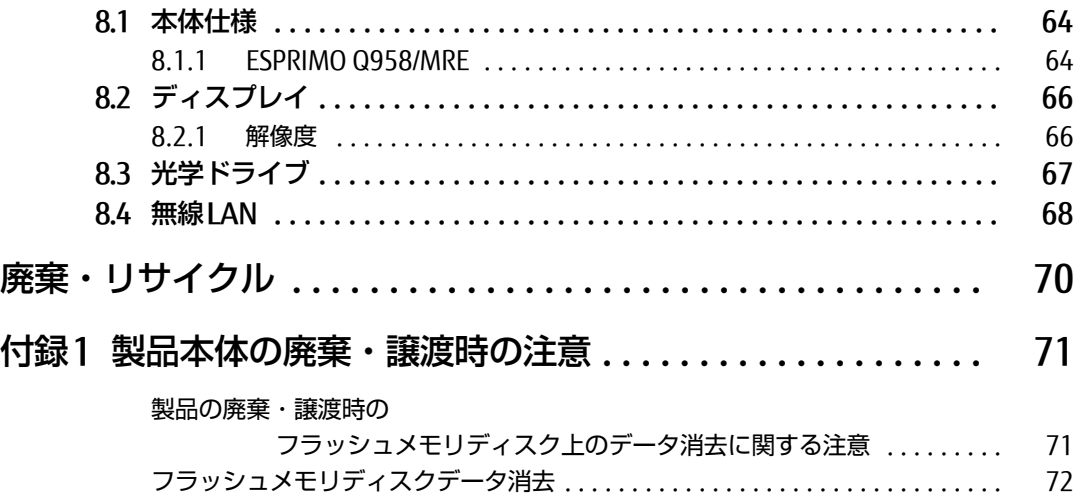

## <span id="page-4-0"></span>本書をお読みになる前に

### <span id="page-4-1"></span>安全にお使いいただくために

本製品を安全に正しくお使いいただくための重要な情報が『取扱説明書』に記載されています。 特に、「安全上のご注意」をよくお読みになり、理解されたうえで本製品をお使いください。

#### <span id="page-4-2"></span>本書の表記

本書の内容は2020年1月現在のものです。お問い合わせ先やURLなどが変更されている場合 は、「富士通パーソナル製品に関するお問い合わせ窓口」へお問い合わせください。詳しく は、『取扱説明書』をご覧ください。

#### ■ 本文中の記号

本文中に記載されている記号には、次のような意味があります。

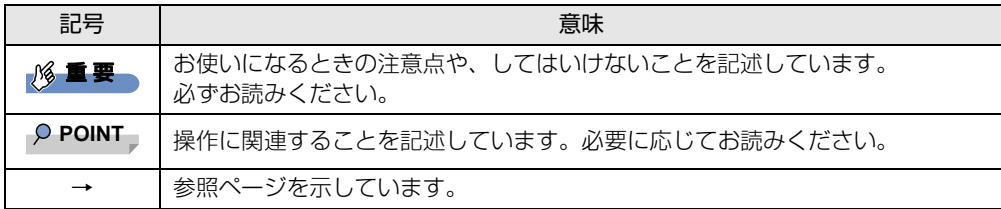

#### ■ キーの表記と操作方法

本文中のキーの表記は、キーボードに書かれているすべての文字を記述するのではなく、説 明に必要な文字を次のように記述しています。

例:【Ctrl】キー、【Enter】キー、【→】キーなど

また、複数のキーを同時に押す場合には、次のように「+」でつないで表記しています。

**例: 【Ctrl】+【F3】キー、【Shift】+【↑】キーなど** 

#### ■ 連続する操作の表記

本文中の操作手順において、連続する操作手順を、「→」でつなげて記述しています。

例: コントロールパネルの「システムとセキュリティ」をクリックし、「システム」をクリック し、「デバイス マネージャー」をクリックする操作 ↓

「システムとセキュリティ」→「システム」の「デバイス マネージャー」の順にクリックします。

#### ■ ウィンドウ名の表記

本文中のウィンドウ名は、アドレスバーの最後に表示されている名称を表記しています。

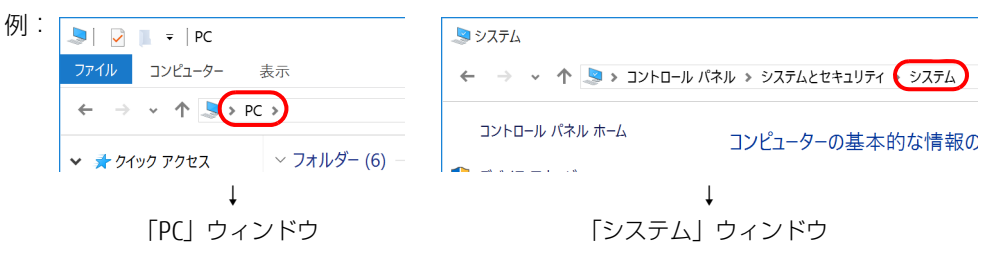

#### ■ 画面例およびイラスト

本文中の画面およびイラストは一例です。お使いの機種やによって、実際に表示される画面や イラスト、およびファイル名などが異なることがあります。また、イラストは説明の都合上、 本来接続されているケーブル類を省略したり形状を簡略化したりしていることがあります。

#### ■ 本文に記載しているディスク

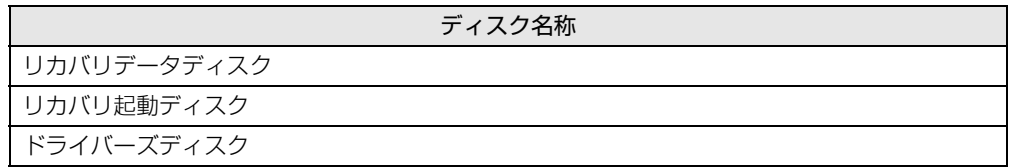

#### ■ 本文に記載している仕様とお使いの機種との相違

ご購入時の構成によっては、本文中の説明がお使いの機種の仕様と異なる場合があります。あ らかじめご了承ください。

#### ■ 製品名の表記

本文中では、製品名称を次のように略して表記します。

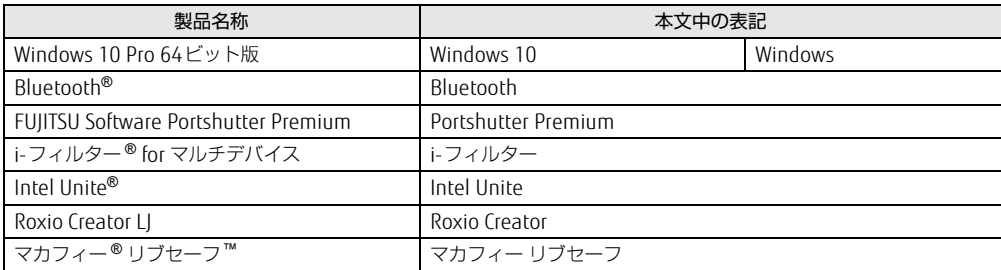

### <span id="page-6-0"></span>Windowsの操作

#### <span id="page-6-2"></span>■ 「コントロールパネル」 ウィンドウ

次の手順で「コントロールパネル」ウィンドウを表示させてください。

1 「スタート」ボタン→「Windows システム ツール」→「コントロールパネル」 の順にクリックします。

#### ■ ユーザーアカウント制御

本書で説明しているWindowsの操作の途中で、「ユーザーアカウント制御」ウィンドウが表 示される場合があります。これは、重要な操作や管理者の権限が必要な操作の前にWindows が表示しているものです。表示されるメッセージに従って操作してください。

#### ■ 通知領域のアイコン

通知領域にすべてのアイコンが表示されていない場合があります。 表示されていないアイコンを一時的に表示するには、通知領域の へ をクリックします。

## <span id="page-6-1"></span>BIOSやドライバーのアップデートについて

本製品には、さまざまなアプリや周辺機器の接続/制御に必要なBIOS、ドライバーなどが搭 載されています。

これらのアプリ、BIOS、ドライバーに対して、アップデートプログラムが提供されることが あります。

- アップデートプログラムには、次のような内容が含まれています。
- 機能の向上、追加
- 操作性の向上
- 品質改善

本製品をより快適にお使いいただくために、常に最新版のBIOSやドライバーを適用してくだ さい。

アップデート方法については、弊社アップデートサイト([http://www.f](http://www.fmworld.net/biz/fmv/index_down.html)mworld.net/biz/fmv/ index [down.ht](http://www.fmworld.net/biz/fmv/index_down.html)ml) をご覧ください。

#### $\rho$  point  $\overline{\phantom{a}}$

▶ 本製品には、インターネットを経由して、ドライバーやアプリの更新プログラムの有無を 定期的にチェックして通知する「アップデートナビ」が搭載されています。 [「4.1.4 サポート関連のアプリ」\(→P.33\)](#page-32-2)をご覧になり、アップデートナビを有効にし てお使いください。

### <span id="page-7-0"></span>商標および著作権について

Intel、インテル、Intel ロゴ、Intel Core、Intel SpeedStep、Intel Uniteは、アメリカ合衆国および / またはその他の 国における Intel Corporation の商標です。

Bluetooth® のワードマークおよびロゴは、Bluetooth SIG,Inc.が所有する登録商標であり、富士通株式会社はこれらの マークをライセンスに基づいて使用しています。

Corel、Corelバルーンロゴ、Roxio、Roxioのロゴ、Roxio Creatorは、カナダ、アメリカ合衆国および/またはその他の 国のCorel Corporationおよび/またはその関連会社の商標または登録商標です。

McAfee、マカフィー、McAfee のロゴ、LiveSafe、リブセーフは、米国法人 Intel Corporation またはMcAfee, Inc.、 もしくは米国またはその他の国の関係会社における商標です。

デジタルアーツ/DIGITAL ARTS、ZBRAIN、アイフィルター /i-フィルターはデジタルアーツ株式会社の登録商標です。 その他の各製品名は、各社の商標、または登録商標です。

その他の各製品は、各社の著作物です。

その他のすべての商標は、それぞれの所有者に帰属します。

Copyright FUJITSU LIMITED 2020

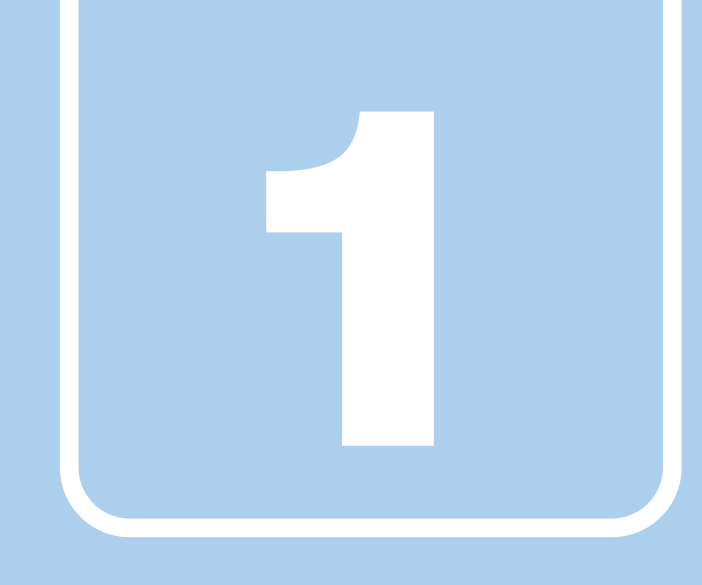

第1章

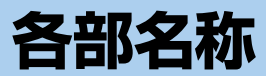

<span id="page-8-1"></span><span id="page-8-0"></span>各部の名称と働きについて説明しています。

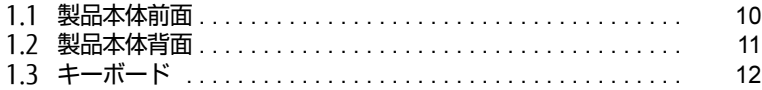

## <span id="page-9-0"></span>1.1 製品本体前面

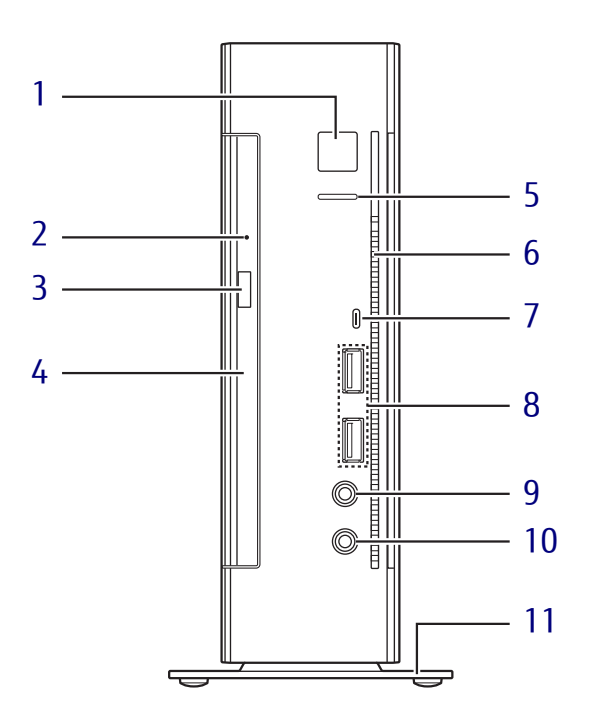

<span id="page-9-1"></span>1 (り 電源ボタン/電源ランプ 製品本体の電源を入れます。 電源を入れるときに電源ボタンを2秒押す ことでBIOSセットアップを起動することが できます[。\(→](#page-40-3)P.41) また、本製品の状態を表示します。

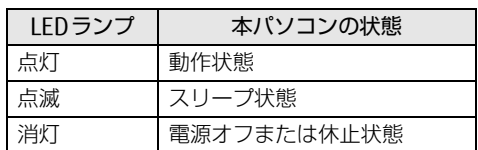

 $P$  POINT

- ▶ キーボードの左右2つの【Ctrl】キーを押す ことで、電源を入れることができます[。\(→](#page-12-0) [P.13\)](#page-12-0)
- <span id="page-9-13"></span><span id="page-9-3"></span>2 強制取り出し穴

光学ドライブのトレーが開かなくなったと き、強制的にトレーを開きます[。\(→](#page-19-1)P.20)

<span id="page-9-12"></span><span id="page-9-4"></span><sup>3</sup> ディスク取り出しボタン  $(\rightarrow P.19)$ 

- <span id="page-9-5"></span><sup>4</sup> 光学ドライブ スーパーマルチドライブが搭載されていま す[。\(→](#page-15-3)P.16)
- <span id="page-9-2"></span><sup>5</sup> ディスクアクセスランプ 内蔵ディスクにアクセスしているときに点 灯します。
- <span id="page-9-6"></span>6 吸気孔 冷却用の空気を取り込むための穴です。
- <span id="page-9-7"></span>7 <del><<</del> USB 3.1 (Gen2) Type-Cコネクタ  $(\rightarrow P.28)$
- <span id="page-9-8"></span>8 <del><<</del> USB 3.1 (Gen2) Type-Aコネクタ  $(\rightarrow P.28)$
- <span id="page-9-9"></span>9 ○ ヘッドホン兼用ラインアウト端子  $(\rightarrow P.29)$
- <span id="page-9-10"></span>10 グ マイク兼用ラインイン端子  $(-P.29)$
- <span id="page-9-11"></span><sup>11</sup> フット 本製品を縦置きでお使いになるときに取り 付ける台座です。取り付け方法については、 『取扱説明書』をご覧ください。

## <span id="page-10-0"></span>1.2 製品本体背面

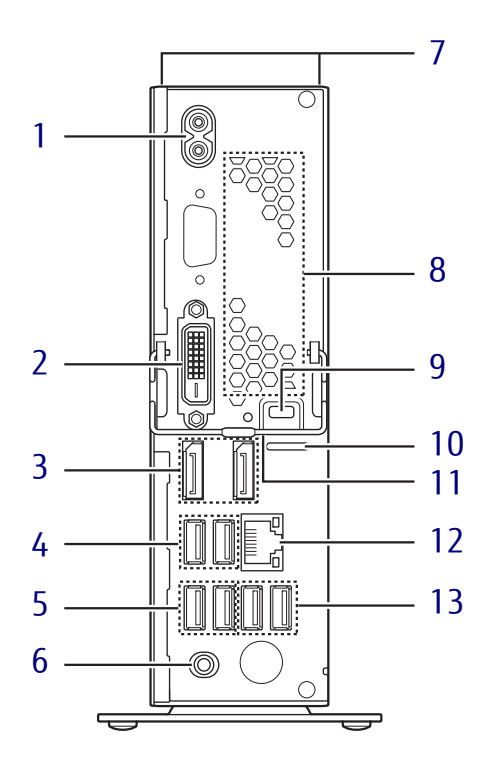

- <span id="page-10-1"></span><sup>1</sup> インレット 本製品に添付の電源ケーブルを接続しま す。
- <span id="page-10-2"></span>**2** (B) DVI-Dコネクタ  $(\rightarrow P.27)$
- <span id="page-10-3"></span><sup>3</sup> DisplayPortコネクタ  $(\rightarrow P.27)$
- <span id="page-10-4"></span>4 ←< <sup>10</sup> USB 3.1 (Gen2) Type-Aコネクタ  $(\rightarrow P.28)$
- <span id="page-10-5"></span>5 ← USB 3.1 (Gen1) Type-Aコネクタ  $(\rightarrow P.28)$
- <span id="page-10-6"></span>6 ((+++) ラインアウト端子  $(\rightarrow P.29)$
- <span id="page-10-7"></span><sup>7</sup> 吸気孔 冷却用の空気を取り込むための穴です。
- <span id="page-10-8"></span><sup>8</sup> 排気孔 製品本体内部の熱を外に逃がします。
- <span id="page-10-9"></span>9 – 盗難防止用ロック取り付け穴 盗難防止ケーブルを取り付けます。
- <span id="page-10-10"></span><sup>10</sup> セキュリティ施錠金具 市販の鍵を取り付けます。セキュリティ施 錠金具の穴径はφ6mmです。
- <span id="page-10-11"></span><sup>11</sup> ロック金具 本体カバーを固定(ロック)します。
- <span id="page-10-12"></span>12 <sub>品</sub> LANコネクタ  $\overline{(+}P.30)$
- <span id="page-10-13"></span>13 <del><</del> USB 2.0 Type-Aコネクタ  $(\rightarrow P.28)$

## <span id="page-11-0"></span>1.3 キーボード

<span id="page-11-2"></span><span id="page-11-1"></span>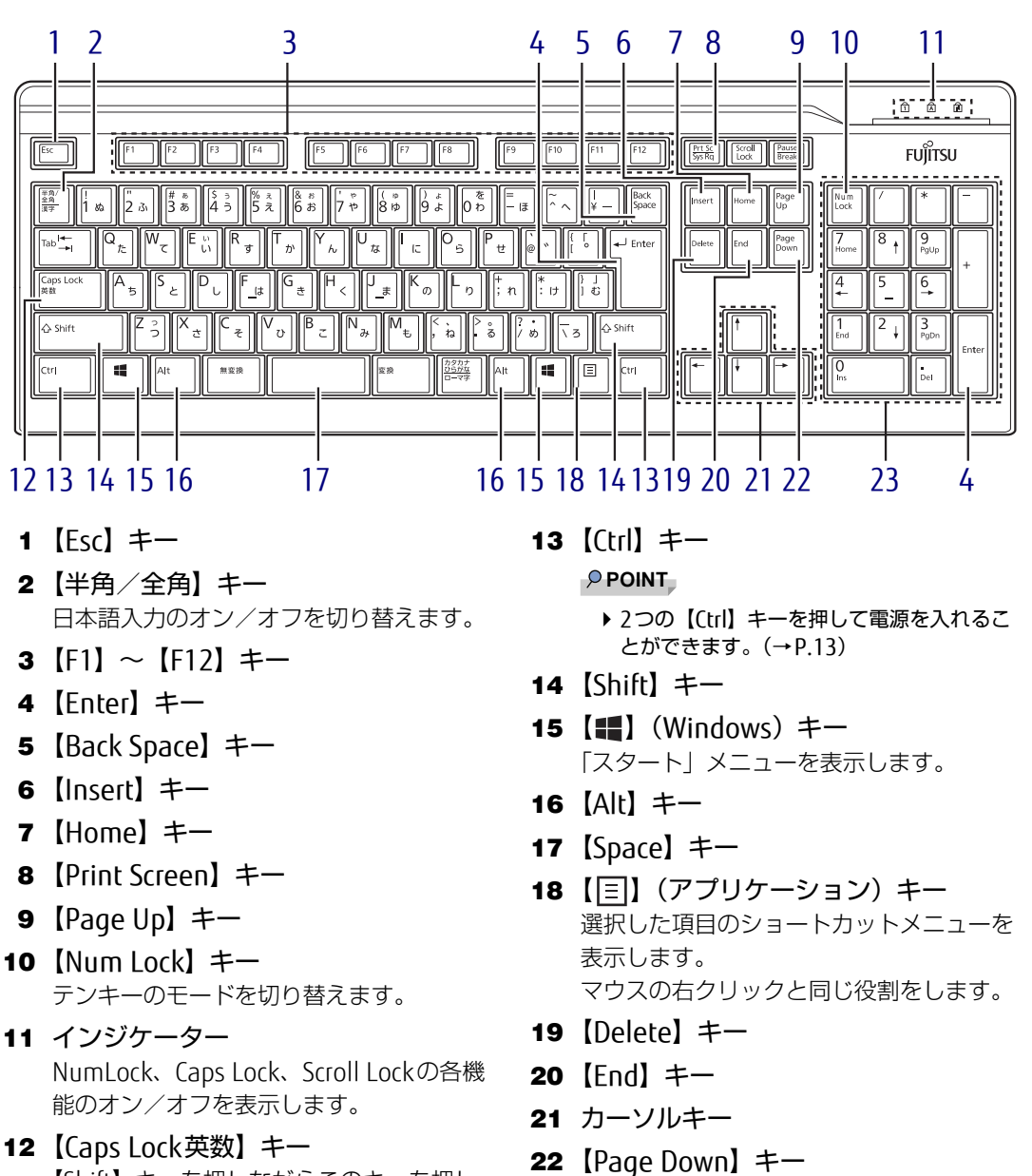

- <span id="page-11-12"></span><span id="page-11-11"></span><span id="page-11-10"></span><span id="page-11-9"></span><span id="page-11-8"></span><span id="page-11-7"></span><span id="page-11-6"></span><span id="page-11-5"></span><span id="page-11-4"></span><span id="page-11-3"></span>【Shift】キーを押しながらこのキーを押し て、アルファベットの大文字/小文字の入 力を切り替えます。
- <span id="page-11-23"></span><span id="page-11-22"></span><span id="page-11-21"></span><span id="page-11-20"></span><span id="page-11-19"></span><span id="page-11-18"></span><span id="page-11-17"></span><span id="page-11-16"></span><span id="page-11-15"></span><span id="page-11-14"></span><span id="page-11-13"></span><sup>23</sup> テンキー 「Num Lock」インジケーター点灯時に数字 が入力できます。 「Num Lock」インジケーター消灯時にキー 下段に刻印された機能が有効になります。

#### <span id="page-12-0"></span>■ 2つの 【Ctrl】 キーを押して電源を入れる

左右2つの【Ctrl】キー[\(→](#page-11-13)P.12)を同時に押すことで、製品の電源を入れることができます。 この機能を使用する場合は、BIOSセットアップの「電源管理」メニューの次の項目を、表の とおりに設定してください。

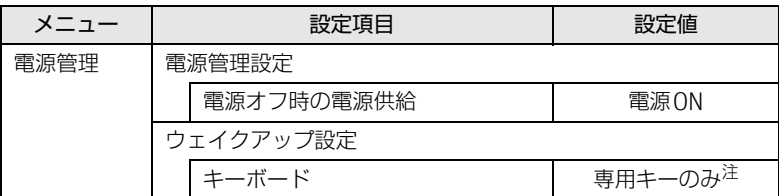

<span id="page-12-1"></span>注 :「使用する」に設定した場合は、キーボードの任意のキーを押して電源を入れることができます。

#### $\rho$  point

- ▶ BIOSセットアップの操作については[、「5.2 BIOSセットアップの操作のしかた」\(→P.41\)](#page-40-4) をご覧ください。
- ▶ 本機能は標準添付キーボードで使用できます。

#### ■ キーボードの角度調節

キーボードの底面には、チルトフットが2ヶ所付いています。 チルトフットを起こすと、キーボードに角度をつけることができます。

⊅ チルトフット

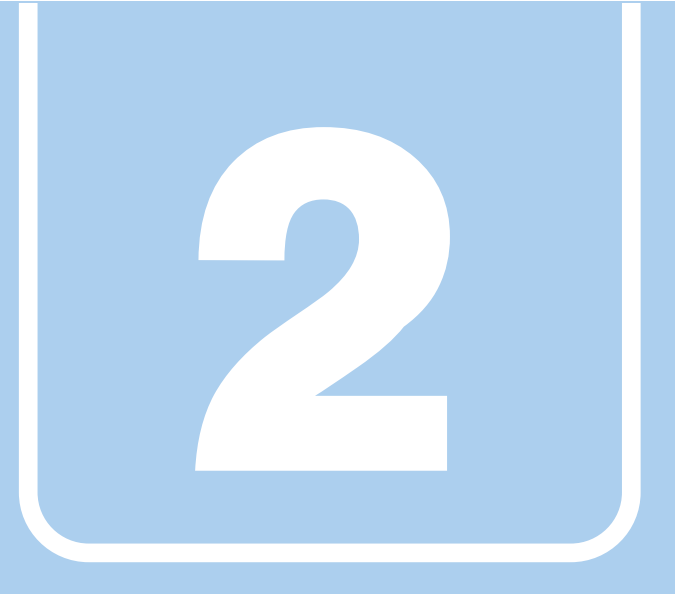

## 第2章

# 取り扱い

<span id="page-13-1"></span><span id="page-13-0"></span>本製品を使用するうえでの基本操作や、本製品に取り 付けられている(取り付け可能な)周辺機器の基本的 な取り扱い方について説明しています。

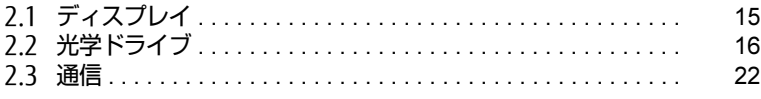

## <span id="page-14-3"></span><span id="page-14-0"></span>2.1 ディスプレイ

ここでは、本製品に接続した1台のディスプレイを使う方法について説明していま す。

ディスプレイの取り扱いについては、お使いのディスプレイのマニュアルをご覧く ださい。ディスプレイを接続する方法については[、「3.2.2 ディスプレイコネクタ」](#page-26-3) [\(→P.27\)を](#page-26-3)ご覧ください。

### <span id="page-14-1"></span>2.1.1 注意事項

- お使いのディスプレイと本製品の両方が対応している解像度のみ表示できます。お使いの ディスプレイのマニュアルをご覧になり、表示可能な解像度を確認してください。
- 解像度などを変更するときに一時的に画面が乱れることがありますが、故障ではありません。

#### <span id="page-14-2"></span>2.1.2 解像度を変更する

ここでは、ディスプレイの解像度、リフレッシュレートの変更方法について説明します。

- 1 「スタート」ボタン→ (鈴(設定) → 「システム」の順にクリックします。
- 2 画面左側のメニューで「ディスプレイ」をクリックします。
- 3 解像度を変更します。
	- 1. 画面右側の「ディスプレイの解像度」で設定したい解像度を選択します。
	- 2. 設定を確認するメッセージが表示されたら、「変更の維持」をクリックします。
- 4 リフレッシュレートを変更します。
	- 1. 画面右側の「ディスプレイの詳細設定」をクリックします。 「ディスプレイの詳細設定」ウィンドウが表示されます。
	- 2.「ディスプレイ1のアダプターのプロパティを表示します」をクリックします。
	- 3. 表示されたウィンドウで「モニター」タブをクリックします。
	- 4.「画面のリフレッシュレート」を選択し「OK」をクリックします。

#### $\heartsuit$  POINT

- 設定可能な値は[、「8.2 ディスプレイ」\(→P.66\)を](#page-65-2)ご覧ください。
- ▶ 次の手順でも、解像度を変更することができます。
	- 1. 「スタート」ボタン→「Intel® Graphics Control Panel」の順にクリックします。 「インテル® UHDグラフィックス・コントロール・パネル」が表示されます。
	- 2. 「ディスプレイ」アイコンをクリックします。
	- 3. 「解像度」、「リフレッシュ・レート」を設定します。
	- 4. 「適用」をクリックします。
		- 確認のメッセージが表示された場合は、メッセージに従って操作します。
- 画面が正常に表示されない場合は、何もせずに15秒程度待ってください。変更前の設定 に戻ります。

## <span id="page-15-3"></span><span id="page-15-0"></span>2.2 光学ドライブ

ここでは、光学ドライブとCD/DVDなどのディスクの取り扱いについて説明してい ます。

ディスクの取り扱いについては、お使いのディスクのマニュアルをご覧ください。 また、光学ドライブの仕様については[、「8.3 光学ドライブ」\(→P.67\)](#page-66-1)をご覧くだ さい。

### <span id="page-15-1"></span>2.2.1 注意事項

● 市販のクリーニングディスクやレンズクリーナーを使うと、逆にゴミを集めてしまい、光 学ドライブのレンズが汚れてしまう場合があります。故障の原因となりますので絶対に使 わないでください。

### <span id="page-15-2"></span>2.2.2 使用できるディスク

#### ■ 注意事項

- 直径8cmまたは直径12cm、厚さ1.14mm~1.5mmの円形のディスクのみ使用できます。 ただし、直径8cmのディスクは、読み込みにのみ対応しています。それ以外のディスクは 使用しないでください。故障の原因となります。
- ゆがんだディスク、重心の偏ったディスク、割れたディスク、ヒビの入ったディスクは使 用しないでください。故障の原因となります。
- 不正コピー防止の仕様に準拠していないディスクは、使用できない場合があります。
- 記載されているディスクが販売されていない場合もあります。

### ■ 使用できるディスク

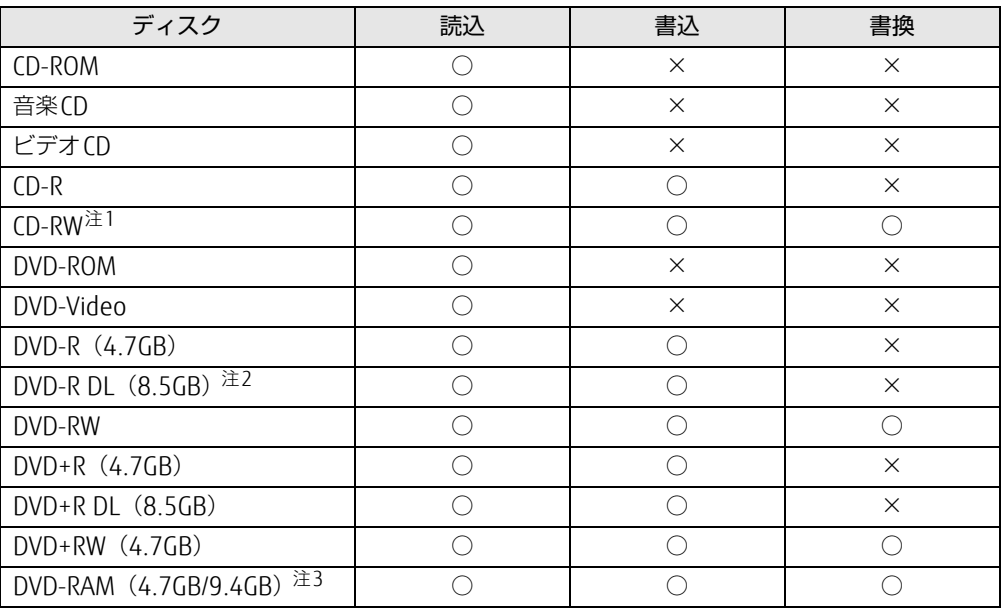

<span id="page-16-0"></span>注1 :Ultra Speed CD-RWディスクは使用できません。

<span id="page-16-1"></span>注2 :追記はできません。また追記されたディスクの読み込みは保証しません。

<span id="page-16-2"></span>注3 :・カートリッジに入れた状態で使用するタイプ(Tvpe1)は使用できません。

・2.6GBおよび5.2GBのディスクは使用できません。

#### ■ 推奨ディスク

光学ドライブで書き込みや書き換えを行う場合は、次のディスクの使用をお勧めします。そ れぞれのディスクの詳しい仕様については、各メーカーのホームページなどをご覧ください。

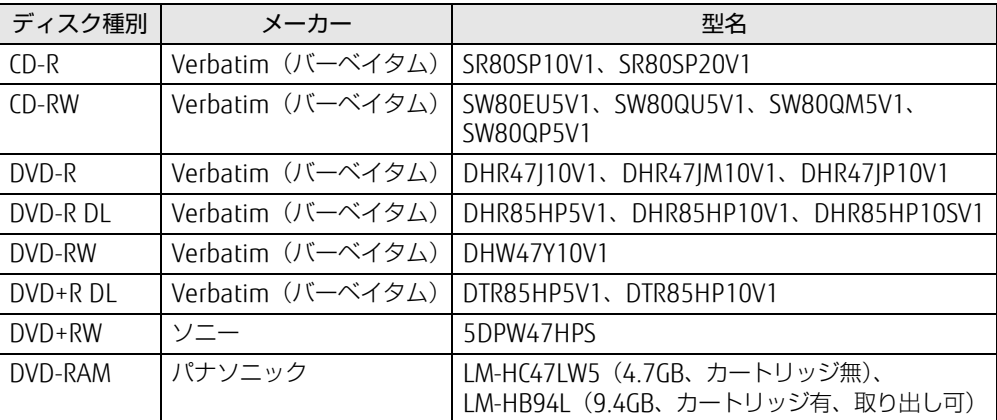

## <span id="page-17-0"></span>2.2.3 ディスクをセットする

- 1 トレーを開きます。 [ディスク取り](#page-9-12)出しボタン(→P.10)を押し、少し出てきたトレーの中央を持って静か に引き出します。
- 2 ディスクをトレーに載せます。

ディスクのレーベル面を上にしてトレー中央の突起にディスクの穴を合わせ、「パチン」 と音がするまではめ込みます。

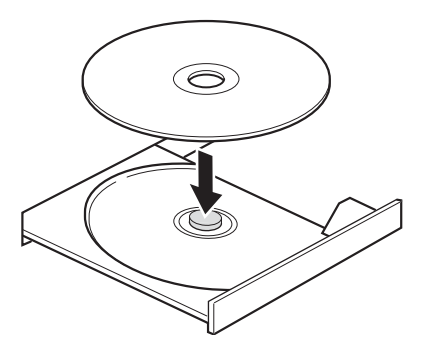

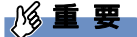

- ▶ ディスクをトレーの金属部に押しつけないでください。金属部と接触すると、ディスクに 傷が付く原因となります。
- 3 トレーを閉じます。

「カチッ」と音がするまで、トレーを静かに押し込みます。

8重要

▶ トレーに指などをはさまないようにしてください。けがの原因となります。

 $\overline{P}$  POINT  $\overline{P}$ 

▶ 光学ドライブにディスクをセットして「PC」ウィンドウの光学ドライブアイコンをク リック(設定によってはダブルクリック)すると、製品がディスクを認識する前にトレー が自動的に開くことがあります。 ディスクをセットした後30秒程度待ち、ディスクの操作を行ってください。

## <span id="page-18-0"></span>2.2.4 ディスクを取り出す

<span id="page-18-1"></span>ディスクを取り出す前に、次のことを確認してください。

- アプリがディスクを使用していないこと。 アプリの機能を使ってトレーを開くか、アプリを終了してください。詳しくはお使いのア プリのマニュアルをご覧ください。
- ディスク上のファイルを開いていないこと。 ファイルを閉じてください。

上記の項目を確認してもトレーが開かない場合は、本製品を再起動してください。本製品を 再起動してもトレーが開かない場合は、「■ [トレーを](#page-19-2)強制的に開く」(→P.20)をご覧くだ さい。

1 トレーを開きます。

[ディスク取り](#page-9-12)出しボタン(→P.10)を押し、少し出てきたトレーの中央を持って静か に引き出します。

2 ディスクを取り出します。

トレー中央の突起を押さえながらディスクのふちを持ち上げて、ディスクを外します。

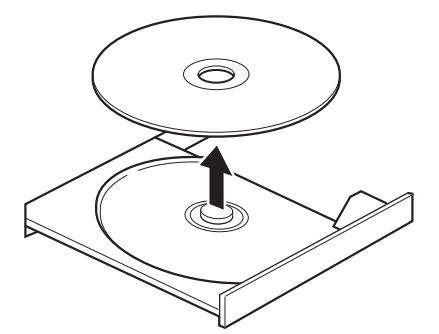

3 トレーを閉じます。 「カチッ」と音がするまで、トレーを静かに押し込みます。

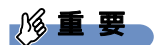

▶ トレーに指などをはさまないようにしてください。けがの原因となります。

#### <span id="page-19-2"></span><span id="page-19-1"></span>■ トレーを強制的に開く

「2.2.4 [ディスクを取り](#page-18-0)出す」(→P.19)の手順でトレーが開かない場合は、次の手順でト レーを開きます。

### 8重要

▶ どうしてもトレーが開かない場合にのみ実行してください。

- 1 製品本体の電源を切ります。
- 2 強制取り出し穴 (→P.10)に、太めのペーパークリップを伸ばしたものなど を、トレーが少し出てくるまで押し込みます。
- <span id="page-19-3"></span>3 トレーを静かに引き出します。

## <span id="page-19-0"></span>2.2.5 ディスクに書き込む

記録可能ディスクに書き込むには「Roxio Creator」を使用します。詳しくは、次の手順で 「Roxio Creator」のヘルプをご覧ください。

- 1 「スタート」ボタン→「Roxio Creator LJ」の順にクリックします。
- 2 「ヘルプ」メニュー→「ヘルプ」の順にクリックします。

#### $\overline{P}$  POINT  $\overline{P}$

▶ DVD-RAMはフォーマットすることにより、USBメモリのように直接エクスプローラーなど で書き込むことができます。DVD-RAMをフォーマットするに[は「■ DVD-RAMをフォー](#page-20-0) [マットする」\(→P.21\)](#page-20-0)をご覧ください。

#### ■ 注意事項

- ●本製品で作成したディスクは、ディスクの種類や書き込み形式などにより他の機器では使 用できない場合があります。お使いの機器で使用できるディスクの種類や書き込み形式な どについては、お使いの機器のマニュアルをご覧ください。また、ディスクの記録状態に よっても使用できない場合があります。
- 光学ドライブにディスクをセットしてすぐに操作をすると、製品がディスクを認識する前 にトレーが自動に開くことがあります。
- ディスクをセットした後30秒程度待ち、ディスクが使用可能になってから操作を行ってく ださい。
- ディスクに書き込み中は、製品本体の電源を切ったり、再起動したり、ディスク取り出し ボタンを押したりしないでください。また、省電力状態にもしないでください。
- ディスクへの書き込みには高い処理能力が必要です。ディスクに書き込み中は、他のアプ リを使用しないことをお勧めします。
- 自動再生が有効に設定されていると、ディスクへの書き込みができない場合があります。 その場合は次の手順で自動再生を無効に設定してください。
	- 1. 「スタート」ボタン→ 888 (設定) → 「デバイス」の順にクリックします。
	- 2. 画面左側のメニューで「自動再生」をクリックします。
	- 3. 画面右側の「すべてのメディアとデバイスで自動再生を使う」をオフにします。
- [Roxio Creator] は、パケットライトによる書き込みには対応していません。
- 外付け光学ドライブをお使いになる場合も、外付け光学ドライブに添付されている 「Roxio Creator」ではなく、本製品の「Roxio Creator」をお使いください。
- DVD+R DLにデータを書き込む場合、DVD-ROMとの互換性を高めるために「Extended Partial Lead-outl (約512MB) が書き込まれます。このため、書き込み可能な最大容量 は約7.99GBとなります。

#### <span id="page-20-0"></span>■ DVD-RAMをフォーマットする

DVD-RAMを初めてお使いになる場合や、すべてのデータを消去する場合は次の手順でDVD-RAMをフォーマットします。

 $\heartsuit$  POINT

- ▶ 両面タイプのDVD-RAMディスクは片面ごとにフォーマットします。
- 1 フォーマットするDVD-RAMをセットします[\(→P.18\)。](#page-17-0)
- 2 「スタート」ボタンを右クリックし、「エクスプローラー」をクリックします。
- 3 ウィンドウ左の「PC」をクリックします。
- 4 光学ドライブを右クリックし、「フォーマット」をクリックします。
- 5 必要に応じて「ファイルシステム」などを設定します。
- 6 「開始」をクリックし、以降は表示されるメッセージに従います。

## <span id="page-21-2"></span><span id="page-21-0"></span>2.3 通信

ここでは本製品の通信機能について説明しています。

ネットワーク機器を接続してお使いになる場合は、お使いのネットワーク機器のマ ニュアルもご覧ください。また、搭載されている通信機能の仕様については[、「8.1](#page-63-2)  [本体仕様」\(→P.64\)を](#page-63-2)ご覧ください。

#### $\overline{P}$  POINT  $\overline{P}$

▶ 本製品には、ネットワーク環境を簡単に切り替えられるユーティリティ「Plugfree NETWORK」が添付されています。 「4.2.1 「ドライバーズディスク検索[」からのインストール」\(→P.35\)](#page-34-2)をご覧になり、 「Plugfree NETWORK」をインストールしてください。 また、「Plugfree NETWORK」の詳しい使い方は、次の操作で表示されるヘルプをご覧く ださい。 1. 「スタート」ボタン→「Plugfree NETWORK」→「ネットワーク診断」の順にクリッ クします。

## <span id="page-21-1"></span>2.3.1 有線LAN

LANケーブルを接続する方法については、「3.2.5 LAN[コネク](#page-29-1)タ」(→P.30)をご覧ください。 LANの設定については、ネットワーク管理者に確認してください。

#### ■ 注意事項

- Link速度を100/10Mbpsに固定して接続する場合、オートネゴシエーションのみサポート しているネットワーク機器では、「デュプレックス」の設定は「半二重/Half Duplex」に 設定してください。「全二重/Full Duplex」に設定すると、次のような問題が発生する場 合があります。
	- ・Linkランプが点灯しない
	- ・通信できない
	- ・通信速度が異常に遅い

### <span id="page-22-0"></span>2.3.2 無線LAN

無線LANについては、『無線LANご利用ガイド』をご覧ください。 無線LANの設定については、ネットワーク管理者に確認してください。 また、無線LANの仕様については、「8.[4 無線](#page-67-1)LAN」(→P.68)をご覧ください。

#### ■無線LANの種類を確認する

搭載されている無線LANの種類を確認するには、次の操作を行います。

- 1 「コントロールパネル」ウィンド[ウ\(→P.7\)](#page-6-2)を表示します。
- 2 「システムとセキュリティ」→「システム」の順にクリックします。
- 3 画面左側のメニューで「デバイス マネージャー」をクリックします。 「デバイス マネージャー」が表示されます。
- 4 「ネットワークアダプター」をダブルクリックします。 本製品に搭載されている無線LANの種類が表示されます。

## <span id="page-22-1"></span>2.3.3 Bluetoothワイヤレステクノロジー

Bluetoothワイヤレステクノロジーとは、ヘッドセットやワイヤレスキーボード、携帯電話 などの周辺機器や他のBluetoothワイヤレステクノロジー搭載の製品などに、ケーブルを使 わず電波で接続できる技術です。 Bluetoothワイヤレステクノロジーについては、『Bluetoothワイヤレステクノロジーご利用 ガイド』をご覧ください。 また、Bluetoothワイヤレステクノロジーのバージョンについては、「8.1 本体[仕様」\(→](#page-63-2)P.64) をご覧ください。

## <span id="page-23-0"></span>2.3.4 無線通信機能の電波を発信する/停止する

電子機器使用の規制がある場所では、あらかじめ無線通信機能の電波を停止してください。 電波の発信/停止は次の方法で変更できます。

- 1 「スタート」ボタン→ ※2(設定) → 「ネットワークとインターネット」の順に クリックします。
- 2 画面左側のメニューで「機内モード」をクリックします。

 $\heartsuit$  POINT

- ▶ 機内モード
	- ・機内モードとは、製品に搭載されている無線通信機能の電波を停止する機能です。機 内モードを「オン」にすると電波が停止します。
- 3 画面右側の「機内モード」または「ワイヤレスデバイス」でそれぞれの設定 を切り替えます。

「機内モード」では無線通信の電波をまとめて発信/停止します。特定の電波の発信/ 停止を設定する場合は「ワイヤレスデバイス」で設定します。

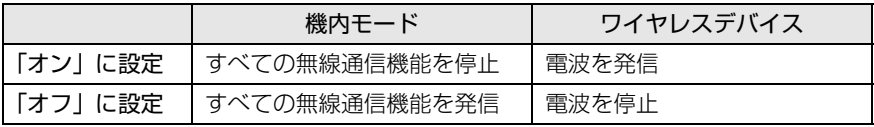

#### 重 要

▶ 電波を「停止」に切り替えた場合、すべての無線デバイスが「停止」になりますが、「発 信」に切り替えた場合は、電波を「停止」する直前に「発信」の状態だったデバイスのみ が「発信」となります。

#### $\heartsuit$  POINT

- ▶ Bluetoothワイヤレステクノロジーは、次の操作でも設定を切り替えることができます。
	- 1. 「スタート」ボタン→ ※2 (設定) → 「デバイス」の順にクリックします。
	- 2. 画面左側のメニューで「Bluetoothとその他のデバイス」をクリックします。
	- 3. 画面右側のメニューでBluetoothの設定を切り替えます。
		- ・「オン」:電波を発信する
		- ・「オフ」:電波を停止する

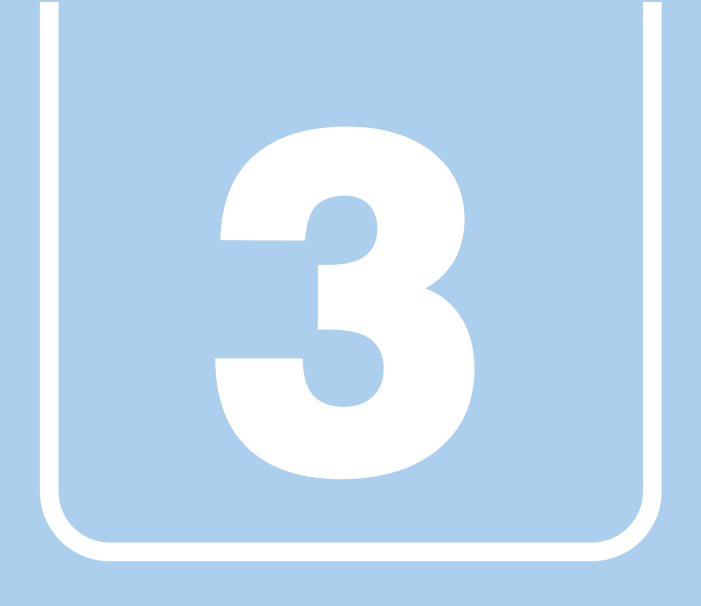

# 第3章

# 周辺機器

### <span id="page-24-1"></span><span id="page-24-0"></span>周辺機器の取り付け方法や注意事項を説明していま す。

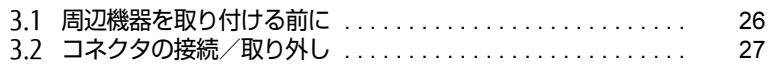

## <span id="page-25-2"></span><span id="page-25-0"></span>3.1 周辺機器を取り付ける前に

ここでは、周辺機器を取り付ける前に知っておいていただきたいことを説明してい ます。必ずお読みください。

## <span id="page-25-1"></span>3.1.1 注意事項

- お使いになる周辺機器のマニュアルもあわせてご覧ください。
- 電源を切った直後は、製品本体内部が熱くなっています。電源を切り、電源ケーブルを抜 いた後、充分に待ってから作業を始めてください。 やけどの原因となります。
- 操作に必要な箇所以外は触らないでください。故障の原因となります。
- ●周辺機器の取り付け/取り外しは、Windowsのセットアップが完了してから行ってくださ  $\left\{ \cdot \right\}$
- お使いになる周辺機器によっては、取り付けた後にドライバーなどのインストールや設定 が必要な場合があります。詳しくは周辺機器のマニュアルをご覧ください。
- 一度に取り付ける周辺機器は1つだけにしてください。一度に複数の周辺機器を取り付け ると、ドライバーのインストールなどが正常に行われないことがあります。1つの周辺機 器の取り付けが終了して、動作確認を行った後、別の周辺機器を取り付けてください。
- 一般的には周辺機器の電源を入れてから製品本体の電源を入れ、製品本体の電源を切って から周辺機器の電源を切ります。ただし、周辺機器によっては逆の順序が必要な場合があ ります。詳しくは周辺機器のマニュアルをご覧ください。

## <span id="page-26-4"></span><span id="page-26-0"></span>3.2 コネクタの接続/取り外し

ここでは、周辺機器を接続したり、取り外したりする一般的な方法について説明し ています。

接続する周辺機器やケーブルのマニュアルもあわせてご覧ください。また、それぞ れのコネクタの仕様については[、「8.1 本体仕様」\(→P.64\)](#page-63-2)をご覧ください。 必ず[「3.1 周辺機器を取り付ける前に」\(→P.26\)](#page-25-2)をお読みになってから作業をし てください。

## <span id="page-26-1"></span>3.2.1 注意事項

- ご購入時の構成によっては、記載されているコネクタの一部は搭載されていません。
- 周辺機器のコネクタの形状によっては、接続できなかったり、隣接するコネクタに接続さ れた周辺機器と干渉したりする場合があります。周辺機器を接続する前に確認してくださ い。
- <span id="page-26-3"></span>● 周辺機器によっては、接続したり取り外したりするときに、コネクタの仕様にかかわらず 製品本体の電源を切る必要があるものがあります。詳しくは周辺機器のマニュアルをご覧 ください。

## <span id="page-26-2"></span>3.2.2 ディスプレイコネクタ

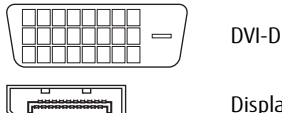

DVI-Dコネクタ

DisplayPortコネクタ

ディスプレイを接続します。製品本体の電源を切ってから接続してください。

#### ■ 接続する

- 1 製品本体の電源を切ります。
- 2 ディスプレイコネクタに、ディスプレイのケーブルを接続します。 コネクタの形を互いに合わせまっすぐに差し込んでください。 次のコネクタをお使いの場合、コネクタのネジを締めてください。 ・DVI-Dコネクタ
- 3 ディスプレイの電源を入れてから、製品本体の電源を入れます。

■取り外す

□ DVI-Dコネクタ

- 1 製品本体の電源を切ってから、ディスプレイの電源を切ります。
- 2 ケーブルのコネクタをまっすぐに引き抜きます。 コネクタのネジを緩めてからケーブルを引き抜いてください。

□ DisplayPortコネクタ

- 1 製品本体の電源を切ってから、ディスプレイの電源を切ります。
- 2 ケーブルのリリースボタンを押しながら、まっすぐに引き抜きます。 リリースボタンを押すことでツメが引っ込み、製品本体から外れます。

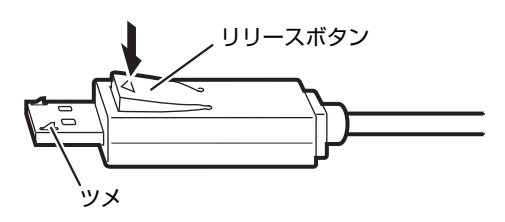

## <span id="page-27-0"></span>3.2.3 USBコネクタ

<span id="page-27-1"></span>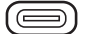

USBType-Cコネクタ

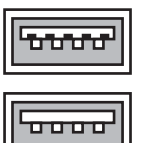

USB 3.1 Type-Aコネクタ(青色)

USB 2.0 Type-Aコネクタ(黒色)

USB対応周辺機器を接続します。製品本体の電源を入れたまま接続、取り外しできます。

#### ■ 接続する

1 USBコネクタに、USB対応周辺機器のケーブルを接続します。 コネクタの形を互いに合わせまっすぐに差し込んでください。

 $\heartsuit$  POINT

▶ USB Type-Cコネクタは、どちらの向きでも差し込むことができます。

■取り外す

#### 18重要

- ▶ USB対応周辺機器によっては、取り外す前に「ハードウェアの安全な取り外し」の操作が 必要になる場合があります。詳しくはお使いのUSB対応周辺機器のマニュアルをご覧く ださい。
- 1 「ハードウェアの安全な取り外し」が必要な場合は次の操作を行います。
	- 1. 通知領域の「ハードウェアの安全な取り外し」アイコン(■)をクリックします。
	- 2. 取り外すデバイスをクリックし、表示されるメッセージに従ってデバイスを停止 します。
- <span id="page-28-1"></span>2 ケーブルのコネクタをまっすぐに引き抜きます。

### <span id="page-28-0"></span>3.2.4 オーディオ端子

オーディオ機器を接続します。製品本体の電源を入れたまま接続、取り外しできます。

#### 1%重要

▶ マイク兼用ラインイン端子にオーディオ機器を接続したり取り外したりするときは、オー ディオ機器の再生音量を小さくするか、再生を停止してください。

#### ■ 接続する

1 ヘッドフォン兼用ラインアウト端子またはマイク兼用ラインイン端子に、 オーディオ機器のケーブルを接続します。 まっすぐに差し込んでください。

#### ■ 取り外す

1 ケーブルのコネクタをまっすぐに引き抜きます。

## <span id="page-29-0"></span>3.2.5 LANコネクタ

<span id="page-29-1"></span>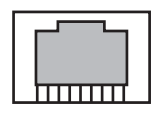

LANケーブルを接続します。製品本体の電源を入れたまま接続、取り外しできます。 ただし、電源を入れたまま接続すると、LANが使用可能になるまで時間がかかる場合があり ます。

LEDの意味は、次のとおりです。

**DELED** 

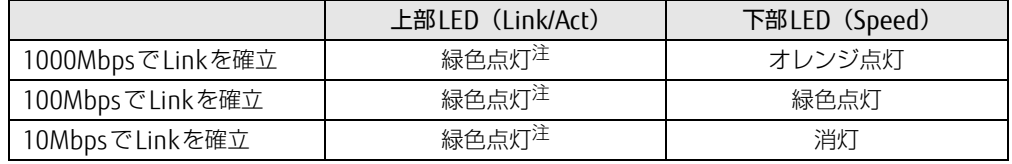

<span id="page-29-2"></span>注:データ転送中は緑色点滅

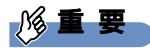

<sup>▶ 1000</sup>BASE-Tの通信を行うためには、1000BASE-Tに対応したネットワーク機器とエンハ ンスドカテゴリー 5 (カテゴリー 5E) 以上のLANケーブルを使用してください。

#### ■ 接続する

1 LANコネクタにネットワーク機器のケーブルを接続します。 コネクタの形を互いに合わせ、「カチッ」と音がするまでまっすぐに差し込んでください。

#### ■ 取り外す

1 コネクタのツメを押さえながら、LANケーブルをまっすぐに引き抜きます。

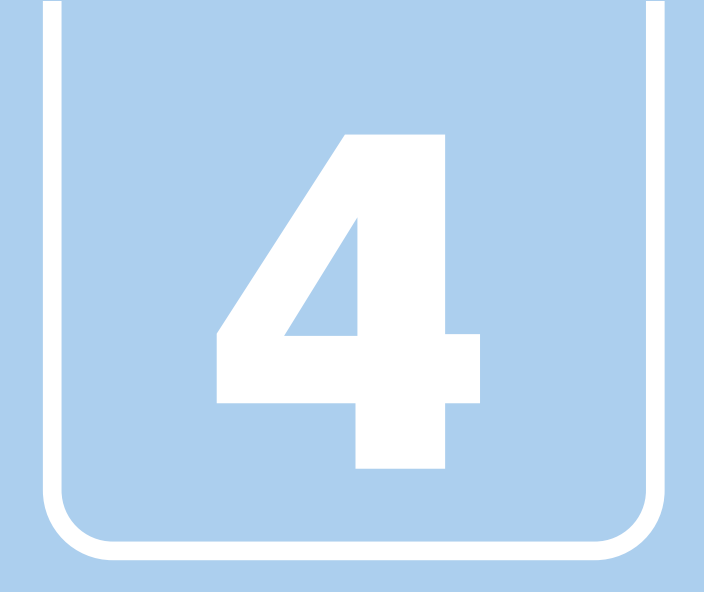

第4章

# アプリ

<span id="page-30-1"></span><span id="page-30-0"></span>本製品にプレインストール(添付)されているアプリ の概要や、インストール、アンインストール方法を説 明しています。

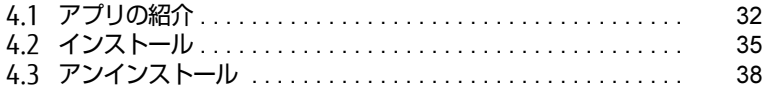

## <span id="page-31-0"></span>4.1 アプリの紹介

ここでは、本製品にプレインストールまたは添付されているアプリの概要と、ご購 入時の提供形態を説明しています。

ご購入時にインストールされているアプリは、削除してしまったり、データやファ イルが破損したりした場合に再インストールできるように、「ドライバーズディス ク」などに格納されています。

また、ご購入時にはインストールされておらず、お使いになる前にCドライブなど からインストールするアプリもあります。

各アプリの格納場所は、次ページ以降の一覧表で確認してください。

その他の情報については次をご覧ください。

- アプリの使い方 ヘルプまたは「Readme.txt」などの説明ファイルをご覧ください。 ヘルプは、【F1】キーを押したり「ヘルプ」をクリックしたりすることで表示されます。
- インストール方法 「4.2 [インストール」\(→](#page-34-0)P.35)をご覧ください。
- 一部のアプリ インターネット上のマニュアル[\(http://www.f](http://www.fmworld.net/biz/fmv/support/fmvmanual/)mworld.net/biz/fmv/support/fmvmanual/) の機能別のマニュアルをご覧ください。

## <span id="page-31-1"></span>4.1.1 一覧表の見かた

アプリ一覧表の欄にある項目や記号について説明します。

- ご購入時のアプリの提供形態について
	- : ご購入時にインストール済み
	- ◆ : ご購入時にインストール済み (「ドライバーズディスク」にも格納されています)
	- ◇: Cドライブに格納(ご購入時はインストールされていません)
	- ▲ :「ドライバーズディスク」に格納(ご購入時はインストールされていません)
	- :起動メニューより選択 (→P.44)

## <span id="page-31-2"></span>4.1.2 Intel Uniteソリューション

表内の記号について[は「4.1.1 一覧表の見かた」\(→P.32\)](#page-31-1)をご覧ください。

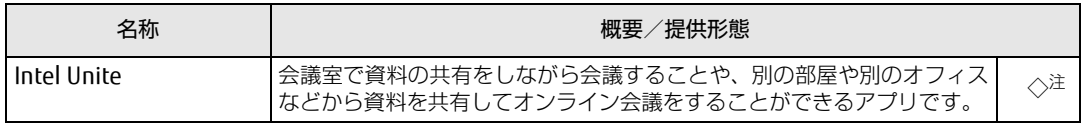

<span id="page-31-3"></span>注 :「Intel Unite」は「ドライバーズディスク」にも格納されていますが、ご利用状況によりインストール方法が異なります。  $(\rightarrow P.37)$ 

## <span id="page-32-0"></span>4.1.3 セキュリティ関連のアプリ

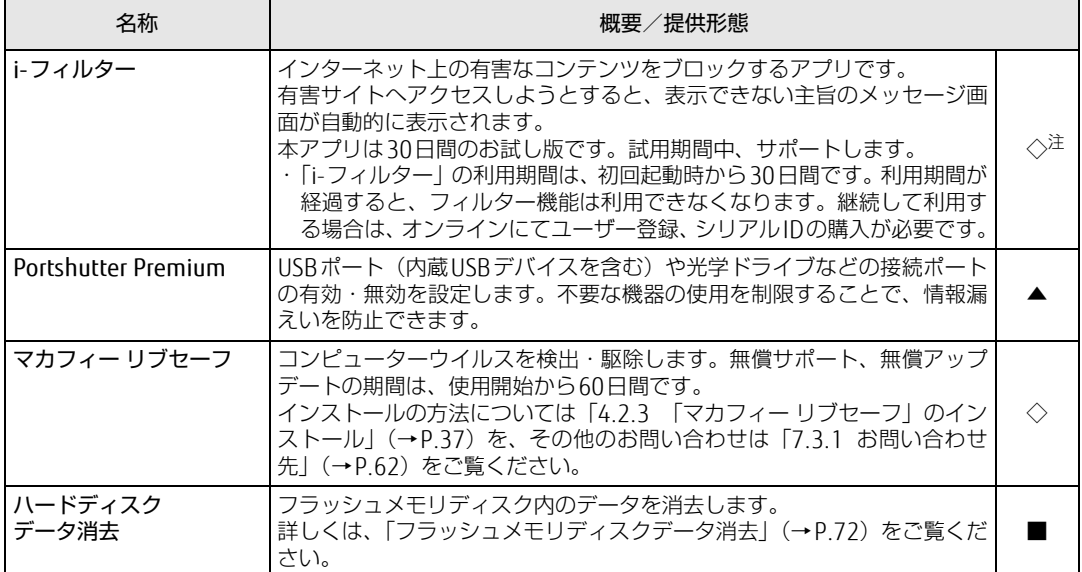

表内の記号について[は「4.1.1 一覧表の見かた」\(→P.32\)](#page-31-1)をご覧ください。

<span id="page-32-3"></span>注 :「i-フィルター」は「ドライバーズディスク」にも格納されていますが、Cドライブに格納されたデータからインストール してください[。\(→P.37\)](#page-36-2)

## <span id="page-32-2"></span><span id="page-32-1"></span>4.1.4 サポート関連のアプリ

表内の記号について[は「4.1.1 一覧表の見かた」\(→P.32\)](#page-31-1)をご覧ください。

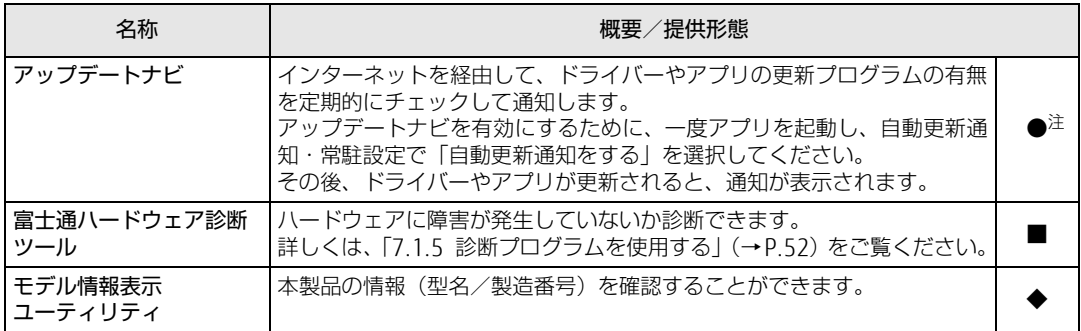

<span id="page-32-4"></span>

注 : 本アプリは「ドライバーズディスク」には格納されていません。 再インストールする場合は、ストアから本アプリをインストールする必要があります。

※ストアのURLやインストール時の注意については、「ドライバーズディスク」内にある「Readme.txt」をご確認ください。

## <span id="page-33-0"></span>4.1.5 ユーティリティ

表内の記号について[は「4.1.1 一覧表の見かた」\(→P.32\)](#page-31-1)をご覧ください。

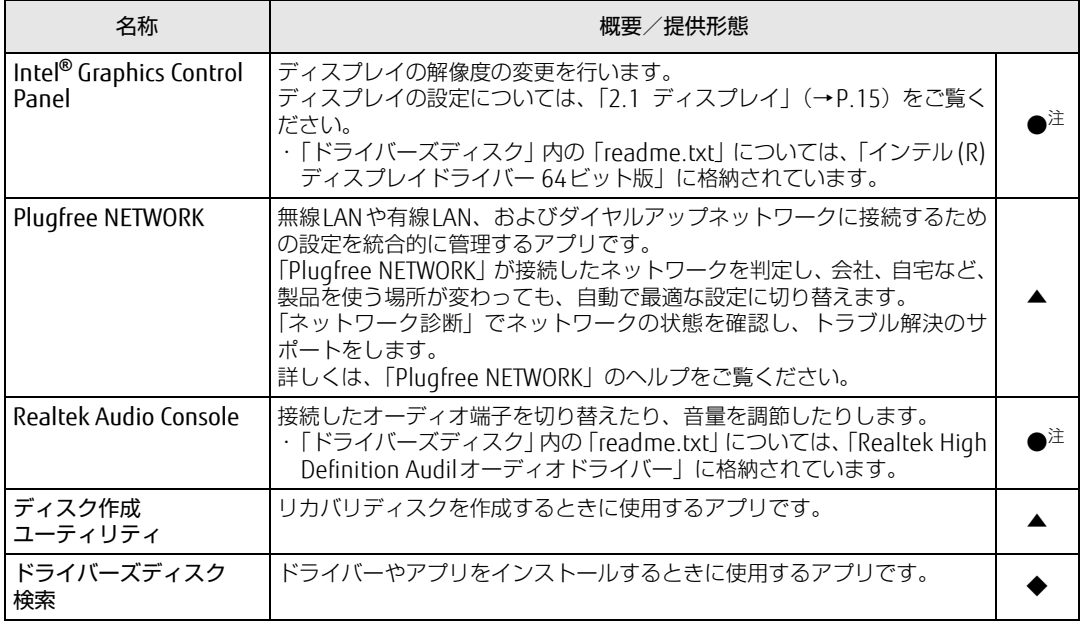

<span id="page-33-2"></span>注 : 本アプリは「ドライバーズディスク」には格納されていません。 再インストールする場合は、ストアから本アプリをインストールする必要があります。 ※ストアのURLやインストール時の注意については、「ドライバーズディスク」内にある「Readme.txt」をご確認ください。

## <span id="page-33-1"></span>4.1.6 CD/DVD関連のソフトウェア

表内の記号について[は「4.1.1 一覧表の見かた」\(→P.32\)](#page-31-1)をご覧ください。

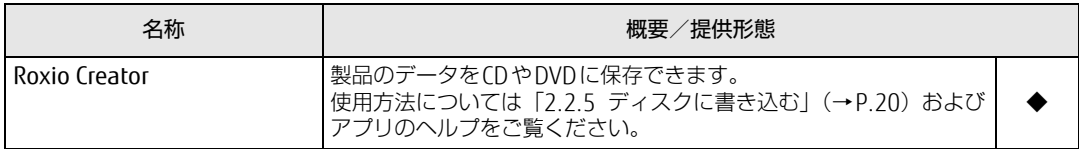

## <span id="page-34-0"></span>4.2 インストール

インストール方法はお使いになるアプリにより異なります。 データの格納されたフォルダー内にある「Readme.txt」などの説明ファイルや、 機能別マニュアル、アプリに添付のマニュアルなどを必ずご確認のうえ、手順に 従ってインストールしてください。

### 18重要

- ▶ 誤ったドライバーをインストールした場合、本製品が正しく動作しなくなり、リカバリが 必要となることがあります。必ずOSや機種名を確認し、正しいドライバーを使用してく ださい。
- ▶ すでにインストールされているドライバーについては、特に問題がない限りインストール しないでください。
- <span id="page-34-2"></span>▶ 管理者アカウントでWindowsにサインインしてからインストールしてください。

## <span id="page-34-1"></span>4.2.1 「ドライバーズディスク検索」からのインストール

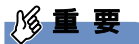

▶ 本製品にプレインストールされているアプリやドライバーの一部は、ドライバーズディス ク検索に格納されていないものもあります。 再インストールする場合には、ストアからインストールする必要があります。 各アプリやドライバーのフォルダに格納されている「Readme.txt」に、ストアのURLや インストール時の注意について記載していますので、必ずご確認ください。

「ドライバーズディスク」<sup>([注\)](#page-34-3)</sup>とフラッシュメモリディスクに格納されているアプリやドライ バーは、「ドライバーズディスク検索」からインストールできます。

<span id="page-34-3"></span>注 :・「Intel Unite」をインストールする場合は[、「4.2.2 「Intel Unite」のインストール」\(→P.37\)を](#page-36-0)ご覧ください。 ・「i-フィルター」をインストールする場合は[、「4.2.4 「i-フィルター」のインストール」\(→P.37\)を](#page-36-2)ご覧く ださい。

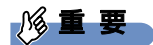

▶ ドライバーやアプリのアップデート版は、弊社アップデートサイトに公開されています。 システムの安定稼働のため、常に最新版のドライバーやユーティリティを適用することを お勧めします。なお、本製品に搭載されているすべてのドライバーやアプリが公開されて いるわけではありません。

- 1 <sup>次</sup>の操作を行います。
	- ●ディスクからインストールする場合
	- 1. ディスクをセットします。 「ドライバーズディスク検索」が起動します。
		- **POINT**
		- 画面右下にメッセージが表示された場合は、そのメッセージをクリックし、続けて 「DRVCDSRC.exeの実行」をクリックしてください。
		- ▶ 「ドライバーズディスク検索」が起動しない場合は、次のように操作してください。
			- 1. 「スタート」ボタンを右クリックし、「エクスプローラー」をクリックします。
			- 2. ウィンドウ左の「PC」をクリックします。
			- 3. ディスクをセットしたドライブのアイコンを右クリックし、表示されたメニューか ら「自動再生を開く」をクリックします。 4. 「DRVCDSRC.exeの実行」をクリックします。
	- ●フラッシュメモリディスクのデータからインストールする場合
	- 1.「スタート」ボタン→「Fujitsu -ドライバーズディスク検索」→「ドライバーズ ディスク検索(ハードディスク)」の順にクリックします。
	- 2. メッセージが表示されたら、「OK」をクリックします。 「ドライバーズディスク検索」が起動します。
- 2 「ソフトウェアの検索条件」で機種名が選択できる場合は、お使いの機種名<sup>を</sup> 選択します。
- 3 「ソフトウェアの検索条件」でお使いのOSを選択します。
- 4 「種別」に「すべて」を選択します。
- 5 インストールするアプリを選択します。 「内容」に、インストールするアプリのフォルダーが表示されます。
- 6 「インストール方法の確認」をクリックします。 Readmeなどのテキストファイルを選択するウィンドウが表示されます。
- 7 テキストファイルを選択し、「開く」をクリックします。 テキストファイルの手順に従って、ドライバーをインストールしてください。
	- ●Portshutter Premiumをインストールする場合 デバイス制御、ネットワーク制御でインストール方法が異なります。 それぞれのアプリの説明書をご覧になりインストールしてください。 ・デバイス制御 「PortshutterPremiumDevice」フォルダの「操作マニュアル .pdf」 ・ネットワーク制御 「PortshutterPremiumNetwork」フォルダの「操作マニュアル .pdf」

ドライバーのインストール完了後、本製品が再起動します。
## 4.2.2 「Intel Unite」のインストール

「Intel Unite」のインストールについては、お使いになるバージョンの『Intel Uniteソリュー ション構築ガイド』をご覧ください。

## 4.2.3 「マカフィー リブセーフ」のインストール

#### $\overline{P}$  POINT  $\overline{P}$

- ▶ 「マカフィー リブセーフ」をインストールしていると、お使いのアプリによっては正常に インストールされなかったり、不具合が発生したりすることがあります。
- 1 <sup>次</sup>のファイルをご覧になり、インストールします。 C:\Fujitsu\Bundle\MLS\Readme.txt
- 2 インストールが完了したら本製品を再起動します。

### 18重要

- ▶ ウイルス定義ファイルは、常に最新の状態でお使いください。詳しくは「マカフィー リ ブセーフ」のヘルプをご覧ください。
- ▶ ウイルス定義の更新は、システム管理者の指示に従って実行してください。
- ▶ 定義を更新するには、インターネットに接続できる環境が必要です。

## 4.2.4 「i-フィルター」のインストール

Cドライブに格納されています。次のファイルをご覧になり、インストールしてください。

C:\Fujitsu\Bundle\I-Filter\Readme.txt

## 4.3 アンインストール

### 4.3.1 注意事項

アプリをアンインストールする場合は、次の点に注意してください。

- アプリをすべて終了してからアンインストールを始めること
- DLLファイルは削除しないこと アンインストール時に次のようなメッセージが表示されることがあります。 「このDLLは複数のソフトウェアで使用されている可能性があります。削除を行いますか」 このDLLファイルを削除すると、他のアプリが正常に動作しなくなることがあります。ア プリのマニュアル、ヘルプ、または「Readme.txt」などの説明ファイルで、特に指示が ない場合はDLLファイルは削除しないことをお勧めします。

## 4.3.2 アンインストール方法

- 一般的に、次の方法があります。
- アンインストール機能を使用する アプリにアンインストール機能が用意されている場合があります。
- ●「プログラムのアンインストールまたは変更|機能を使用する 次の手順で削除することができます。
	- 1. 「スタート」ボタン→ 【図 (設定) → 「アプリ」の順にクリックします。
	- 2. 画面左側のメニューで「アプリと機能」をクリックします。
	- 3. 画面右側の関連設定の「プログラムと機能」をクリックします。 「プログラムと機能」が表示されます。
	- 4. 削除したいアプリを右クリックし、表示されたメニューから「アンインストール」を 選択します。

アンインストール方法はアプリによって異なります。詳しくは、各アプリのマニュアル、ヘ ルプ、または「Readme.txt」などの説明ファイルをご覧ください。

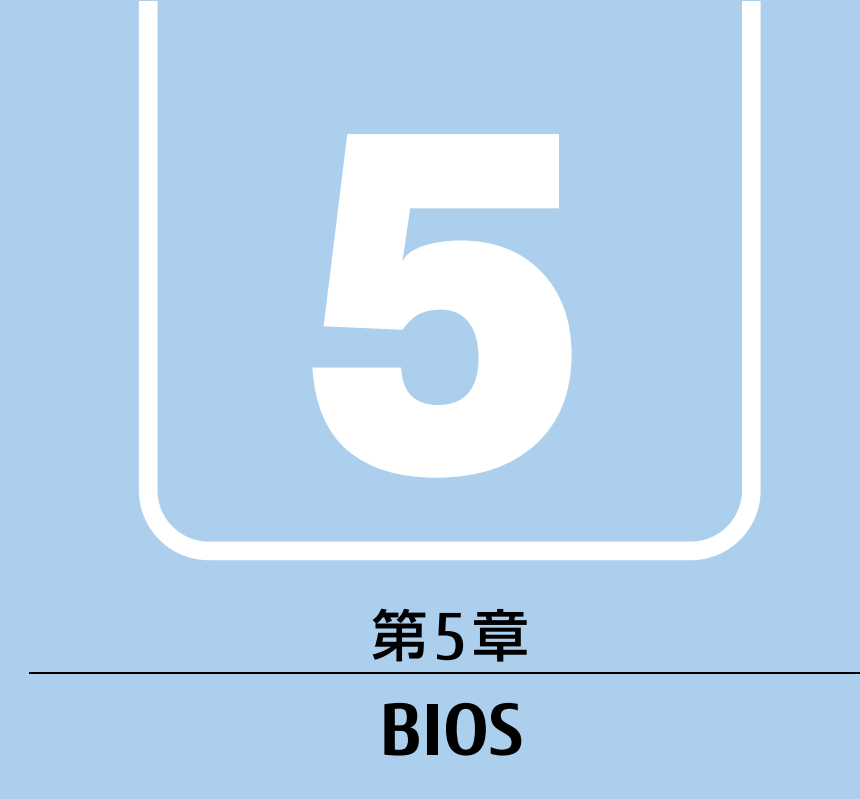

## BIOSセットアップについて説明しています。

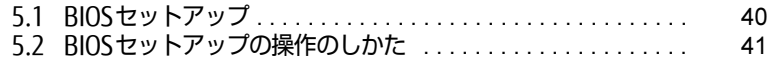

## <span id="page-39-0"></span>5.1 BIOSセットアップ

BIOSセットアップは、メモリやフラッシュメモリディスクなどのハードウェアの環 境を設定するためのプログラムです。

本製品ご購入時には、すでに最適なハードウェア環境に設定されています。次のよ うな場合にBIOSセットアップの設定を変更します。

- ・起動デバイスを変更するとき
- ・Wakeup on LANの設定を変更するとき

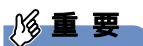

- BIOSセットアップの設定は、必ず電源を完全に切ってから行ってください。電源の切り 方は[、「電源を切る」\(→P.56\)](#page-55-0)をご覧ください。
- ▶ BIOSセットアップは正確に設定してください。 設定を間違えると、本製品が起動できなくなったり、正常に動作しなくなったりすること があります。 このような場合には、変更した設定値を元に戻すか、ご購入時の設定に戻して本製品を再 起動してください。
- ▶ 起動時の自己診断中は、電源を切らないでください。
- ▶ 次のときにBluetoothワイヤレステクノロジーで、キーボード/マウスを接続することが できません。
	- ・BIOSセットアップ
	- ・起動メニュー
	- ・診断プログラム
	- これらの操作には、USBのキーボード、マウスを用意してください。

## <span id="page-40-0"></span>5.2 BIOSセットアップの操作のしかた

<span id="page-40-1"></span>ここでは、BIOSセットアップの起動と終了、および基本的な操作方法について説明 しています。

### 5.2.1 BIOSセットアップを起動する

- 1 【F2】キーまたは【Esc】キーを押したまま、本製品の電源を入れます。
- 2 BIOSセットアップ画面が表示されたら、【F2】キーまたは【Esc】キーを離します。

#### $\heartsuit$  POINT

- Windowsが起動してしまった場合は、本製品の電源を完全に切ってからもう一度操作し てください。電源の切り方は[、「電源を切る」\(→P.56\)](#page-55-0)をご覧ください。
- ▶ 次の操作でもBIOSセットアップを起動できます。
	- 1. 電源ボタンを2秒押し、ピッと音が鳴ったら電源ボタンを離します。
	- 2. 「<ESC>キーまたは<F2>キーを押すとBIOSセットアップを起動します。」と表示さ れたら【F2】キーを押します。
	- なお、そのまま電源ボタンを4秒以上押すと電源が切れます。

## 5.2.2 BIOSセットアップ画面

BIOSセットアップ画面の各部の名称と役割は、次のとおりです。 各項目についての説明は「項目ヘルプ」を、操作方法は「5.2.3 各[キーの](#page-41-0)役割」(→P.42) をご覧ください。

| Aptio Setup Utility-Copyright (C) nnnn American Megatrends, Inc. |                                                      |                                                              |                                |
|------------------------------------------------------------------|------------------------------------------------------|--------------------------------------------------------------|--------------------------------|
| 詳細<br>  メイン                                                      | セキュリティ 電源管理 イベントログ                                   | 終了<br>起動                                                     | 1 メニューバー                       |
| BIOS情報<br>BIOSベンダー<br>カスタマイズ<br>コア版数                             | American Megatrends<br><b>FUJITSU</b><br>n. n. n. n. | BIOSセットアップや自己診断画面<br>で表示する言語を選択します。                          | メニュー名が表示され<br>ます。<br>2 設定フィールド |
| システム情報<br>言語 (Language)                                          | [日本語]                                                | --- : メニュー選択                                                 | 選択しているメニュー<br>の設定項目と、現在の       |
| システム日付<br>システム時刻                                                 | 「日曜日 01/01/2014]<br>[01:23:45]                       | 11:項目選択<br>Enter: 選択<br>+/-:値の変更<br>F1: 一般へルプ<br>F2:変更前の値に戻す | 設定値が表示されます。<br>3キー一覧           |
| アクヤスレベル                                                          | 管理者                                                  | F3:標準設定の値を読み込む<br>F4:保存して終了<br>ESC: メニュー終了                   | 設定時に使うキーの一覧<br>です。             |
| Version WELDUM Copyright (C) nnnn American Megatrends, Inc.      |                                                      |                                                              |                                |

(機種により表示が異なる場合があります)

## <span id="page-41-0"></span>5.2.3 各キーの役割

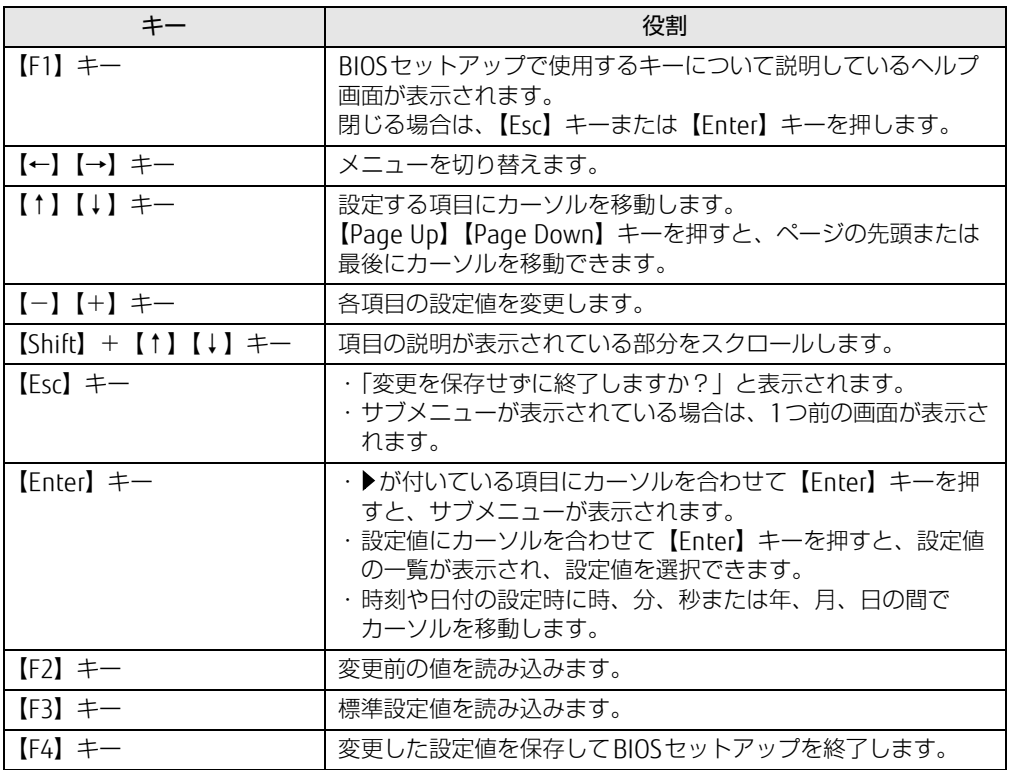

BIOSセットアップで使う、主なキーの役割は次のとおりです。

### <span id="page-42-0"></span>5.2.4 BIOSセットアップを終了する

#### ■ 変更を保存して終了する場合

- 1 「終了」メニューを選択します。 サブメニューが表示されている場合は、【Esc】キーを押してメニュートップに戻り、「終 了」メニューを選択してください。
	- $\heartsuit$  POINT
	- ▶ 【Esc】キーを押し続けると、「変更を保存せずに終了しますか?」と表示されます。 表示されたときは、もう一度【Esc】キーをして画面を消してから、「終了」メニューを選 択してください。
- 2 <sup>次</sup>のいずれかの項目を選択し、【Enter】キーを押します。 ・「変更を保存して終了する(再起動)」 ・「変更を保存して終了する(電源OFF)」 確認メッセージが表示されます。
- 3 「はい」を選択し、【Enter】キーを押します。 BIOSセットアップが終了します。「変更を保存して終了する(再起動)」を選択した場 合はWindowsが起動し、「変更を保存して終了する(電源OFF)」を選択した場合は製 品の電源が切れます。

#### ■ 変更を保存せずに終了する場合

- 1 「終了」メニューを選択します。 サブメニューが表示されている場合は、【Esc】キーを押してメニュートップに戻り、「終 了」メニューを選択してください。
- 2 「変更を保存せずに終了する(再起動)」を選択し、【Enter】キーを押します。 確認メッセージが表示されます。
- 3 「はい」を選択し、【Enter】キーを押します。 BIOSセットアップが終了し、Windows が起動します。

#### 5.2.5 起動メニューを使用する

起動するデバイスを選択して本製品を起動します。「リカバリ起動ディスク」から本製品を起 動する場合などに使用します。

#### 重 要

- ▶ BIOSセットアップの「起動」メニューの「起動メニュー」が「使用しない」の場合は、起 動メニューを使用できません。その場合は、「使用する」に設定し直してください。
- 1 【F12】キーを押したまま、本製品の電源を入れます。
- 2 起動メニューが表示されたら、【F12】キーを離します。

#### $\overline{P}$  POINT

- Windowsが起動してしまった場合は、本製品の電源を完全に切ってからもう一度操作し てください。電源の切り方は[、「電源を切る」\(→P.56\)](#page-55-0)をご覧ください。
- 3 カーソルキーで起動するデバイスを選択し、【Enter】キーを押します。 選択したデバイスから本製品が起動します。

#### $\heartsuit$  POINT

▶ 光学ドライブから起動する場合、光学ドライブにディスクをセットしてから操作してくだ さい。

UEFI起動メディアから起動する場合は、「UEFI:(光学ドライブ名)」を選択してください。 「UEFI:(光学ドライブ名)」が表示されていないときは、次の操作を行い、本製品を再起 動してください。

- 1. ディスクをセットしたまま【Ctrl】+【Alt】+【Delete】キーを押し、続けて 【F12】キーを押したままにします。
- 2. 起動メニューが表示されたら【F12】キーを離します。
- ▶ 光学ドライブから起動する場合、光学ドライブのデータの読み出しが停止していることを 確認してから【Enter】キーを押してください。 光学ドライブのデータの読み出し中に【Enter】キーを押すと、光学ドライブから正常に 起動できない場合があります。
- ▶ 起動メニューを終了して通常の方法で起動する場合は、【Esc】キーを押してください。

## 5.2.6 Wakeup on LANを有効にする

<span id="page-44-0"></span>WoL機能とは、他のコンピューターから有線LAN経由で本製品を起動・レジュームする機能 です。ここでは、電源オフ状態から起動するための設定について説明します。電源を切る方 法については、「電源を切[る」\(→](#page-55-0)P.56)をご覧ください。

- 1 「電源管理」メニューを選択します。
- 2 「LAN」を選択し、【Enter】キーを押します。
- 3 「使用する」を選択し、【Enter】キーを押します。
- 4 変更を保存して、BIOSセットアップを終了します。 「5.2.4 [BIOSセットアップを](#page-42-0)終了する」(→P.43) Windowsが起動します。続けて次の操作を行います。
- 5 「スタート」ボタン→ ※ (設定) → 「システム」の順にクリックします。
- 6 画面左側のメニューで「電源とスリープ」をクリックします。
- 7 画面右側の関連設定の「電源の追加設定」をクリックします。 「電源オプション」が表示されます。
- 8 ウィンドウ左の「スリープ解除のパスワード保護」、または「電源ボタンの<sup>動</sup> 作を選択する」をクリックします。
- 9 「現在利用可能ではない設定を変更します」をクリックします。
- 10 「シャットダウン設定」の「高速スタートアップを有効にする(推奨)」の チェックを外します。
- 11 「変更の保存」をクリックします。

### 5.2.7 ご購入時の設定に戻す

- <span id="page-45-0"></span>1 「終了」メニューを選択します。
- 2 「標準設定値を読み込む」を選択し、【Enter】キーを押します。 確認メッセージが表示されます。
- 3 「はい」を選択して【Enter】キーを押します。 次の項目を除くすべての設定が、ご購入時の設定値に戻ります。
	- 「標準設定値を読み込む」で変更されない項目
		- ・日時の設定
		- ・言語設定
		- ・キーボードレイアウト
		- ・管理者用パスワード
		- ・ユーザー用パスワード
		- ・ハードディスクパスワード
		- ・起動デバイスの優先順位
- 4 変更を保存して、BIOSセットアップを終了します。 「5.2.4 [BIOSセットアップを](#page-42-0)終了する」(→P.43)

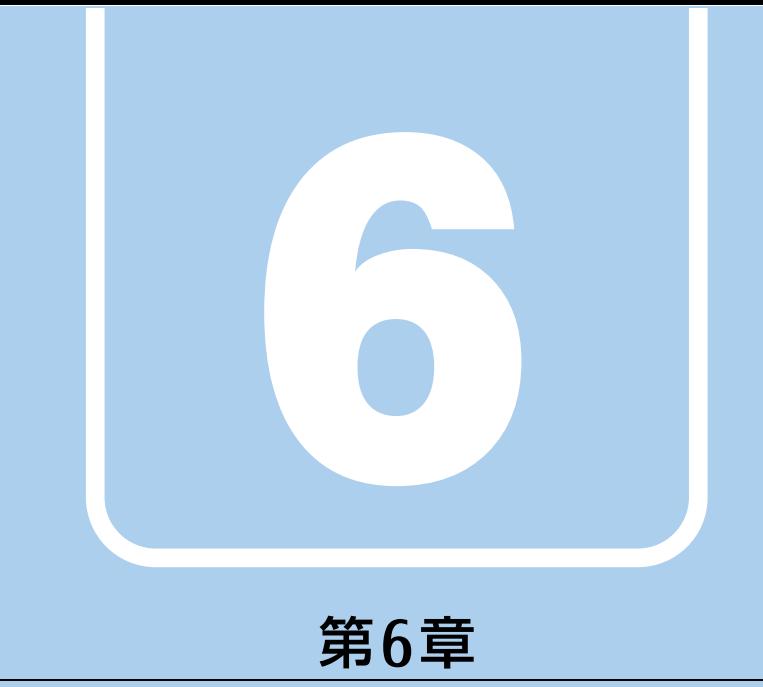

# お手入れ

快適にお使いいただくためのお手入れ方法を説明し ています。

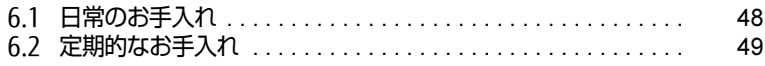

## <span id="page-47-0"></span>6.1 日常のお手入れ

製品本体や周辺機器を長時間使用していると、汚れが付いたり、ほこりがたまった りします。ここでは、日常のお手入れのしかたを説明しています。

### 6.1.1 製品本体、キーボード、マウスの表面の汚れ

乾いた柔らかい布で拭き取ってください。

汚れがひどい場合は、水または水で薄めた中性洗剤を含ませた布を、固く絞って拭き取って ください。中性洗剤を使用して拭いた場合は、水に浸した布を固く絞って中性洗剤を拭き 取ってください。

#### 18重要

- ▶ 拭き取るときは、内部に水が入らないよう充分に注意してください。
- ▶ シンナーやベンジンなど揮発性の強いものや、化学ぞうきんは使わないでください。損傷 する原因となります。

#### ■ キーの間のほこり

キーボードのキーの間のほこりは、柔らかいブラシなどを使って取り除いてください。

#### 18重要

- ▶ ゴミは吹き飛ばして取らないでください。キーボード内部にゴミが入り、故障の原因とな ります。
- ▶ 掃除機などを使って、キーを強い力で引っ張らないでください。
- ▶ 毛先が抜けやすいブラシは使用しないでください。キーボード内部にブラシの毛などの異 物が入り、故障の原因となります。

## <span id="page-48-0"></span>6.2 定期的なお手入れ

長期間製品を使用していると、通風孔や製品内部にほこりがたまります。ほこりが たまった状態で使用し続けると、故障の原因となりますので、定期的にお手入れを してください。

### 6.2.1 注意事項

- お手入れをする場合は、製品本体および接続されている機器の電源を切り、電源プラグを コンセントから抜いた後に行うようにしてください。 この手順を守らずに作業を行うと、感電・火災または故障の原因となります。 電源の切り方については、「電源を切[る」\(→](#page-55-0)P.56)をご覧ください。
- 清掃時には、ほこりなどを口や鼻から吸い込まないように、窓を開けたり、換気扇を回し たりするなどして、充分に換気してください。
- 洗剤を使用しないでください。故障の原因となります。
- 清掃時に破損した場合は、保証期間にかかわらず修理は有償となります。取り扱いについ ては、充分にご注意ください。
- 製品本体内部のお手入れをする前に、一度金属質のものに手を触れたり金属質のものに掃 除機の吸引口先端を触れさせたりして、静電気を放電してください。 製品本体内部は静電気に対して非常に弱い部品で構成されており、掃除機の吸引口や人体 にたまった静電気によって破壊される場合があります。

## 6.2.2 製品本体外部のほこりを取る

製品本体の通風孔(吸気や排気)、光学ドライブなどの開孔部にほこりがたまると、故障の原 因となります。

通風孔などに付着したほこりは、掃除機で吸い取ってください。

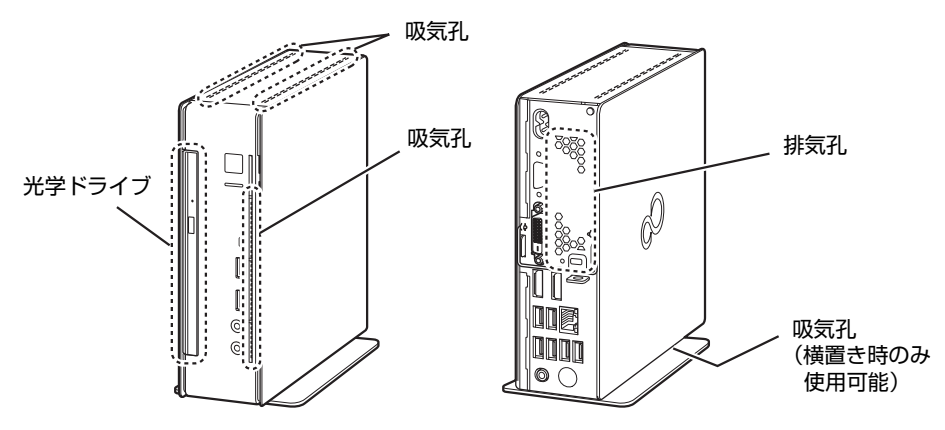

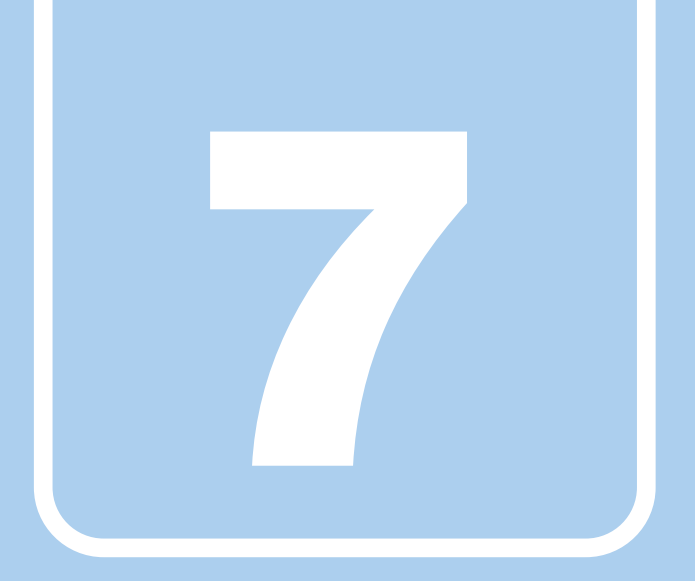

## 第7章

# トラブルシューティング

おかしいなと思ったときや、わからないことがあった ときの対処方法について説明しています。

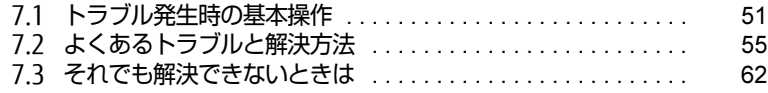

## <span id="page-50-0"></span>7.1 トラブル発生時の基本操作

トラブルを解決するにはいくつかのポイントがあります。トラブル発生時に対応し ていただきたい順番に記載しています。

### 7.1.1 状況を確認する

トラブルが発生したときは、直前に行った操作や現在の製品の状況を確認しましょう。

#### ■ メッセージなどが表示されたら控えておく

画面上にメッセージなどが表示されたら、メモ帳などに控えておいてください。マニュアル で該当するトラブルを検索する場合や、お問い合わせのときに役立ちます。

#### ■ 製品や周辺機器の電源を確認する

電源が入らない、画面に何も表示されない、ネットワークに接続できない、などのトラブル が発生したら、まず製品や周辺機器の電源が入っているか確認してください。

- 電源ケーブルや周辺機器との接続ケーブルは正しいコネクタに接続されていますか?また 緩んだりしていませんか?
- 電源コンセント自体に問題はありませんか? 他の電器製品を接続して動作するか確認してください。
- OAタップを使用している場合、OAタップ自体に問題はありませんか? 他の電器製品を接続して動作するか確認してください。
- 使用する装置の電源はすべて入っていますか? ネットワーク接続ができなくなった場合は、ネットワークを構成する機器(サーバー本体 やハブなど)の接続や電源も確認してください。
- キーボードの上にものを載せていませんか? キーが押され、製品が正常に動作しないことがあります。 この他、「7.2.2 起動・終[了時のトラブル」\(→](#page-55-1)P.56) の「画面に何も表示されない」もあわ せてご覧ください。

## 7.1.2 以前の状態に戻す

周辺機器の取り付けやアプリのインストールの直後にトラブルが発生した場合は、いったん 以前の状態に戻してください。

- 周辺機器を取り付けた場合は、取り外します。
- アプリをインストールした場合は、アンインストールします。

その後、製品に添付されているマニュアル、「Readme.txt」などの補足説明書、インター ネット上の情報を確認し、取り付けやインストールに関して何か問題がなかったか確認して ください。

発生したトラブルに該当する記述があれば、指示に従ってください。

## 7.1.3 トラブルシューティングで調べる

「7.2 [よくあるトラブルと解](#page-54-0)決方法」(→P.55)は、よくあるトラブルの解決方法が記載され ています。発生したトラブルの解決方法がないかご覧ください。

### 7.1.4 インターネットで調べる

よくあるQA一覧ページ [\(http://www.f](http://www.fmworld.net/biz/fmv/support/qalist/index.html)mworld.net/biz/fmv/support/qalist/index.html) で は、本製品で発生したトラブルの解決方法を提供しています。 また、富士通製品情報ページ [\(http://www.f](http://www.fmworld.net/biz/fmv/index_support.html)mworld.net/biz/fmv/index\_support.html) では、 本製品に関連したサポート情報や更新されたドライバーを提供しています。 注意事項や補足情報も公開していますので、解決方法がないかご覧ください。

## 7.1.5 診断プログラムを使用する

診断プログラムを使用して、ハードウェアに障害が発生していないか診断してください。 まずBIOSの起動メニューにある診断プログラムで簡単に診断し、異常が発見されなければ続 けて「富士通ハードウェア診断ツール」でデバイスを選んで詳しく診断します。 診断後にエラーコードが表示された場合は控えておき、「富士通Uniteサポートセンター」に ご連絡ください。

診断時間は5~10分程度ですが、診断する内容や製品の環境によっては長時間かかる場合が あります。

#### 8重要

- ▶ 診断プログラムを使用する場合は、完全に電源を切った状態から操作してください。 電源の切り方は[、「電源を切る」\(→P.56\)](#page-55-0)をご覧ください。
- ▶ BIOSの設定をご購入時の状態に戻してください。 診断プログラムを使用する前に、必ず、BIOSをご購入時の状態に戻してください。詳し くは、「5.2.7 ご購入時[の設定に戻す」\(→P.46\)](#page-45-0)をご覧ください。
- ▶ 診断プログラムを使用する前に周辺機器を取り外してください。 USBメモリや外付けハードディスクなど、ハードディスクやリムーバブルディスクと認識 される周辺機器は、診断を行う前に取り外してください。
- ▶ 診断プログラムは、Bluetooth のキーボードおよびマウスで操作できません。USB のキー ボード、マウスを用意してください。また、ディスク取り出しボタンも使用できません。 ディスクを取り出す方法は「ディスクが取り出[せない」\(→P.58\)](#page-57-0)をご覧ください。
- 1 【F12】キーを押したまま、本製品の電源を入れます。
- 2 起動メニューが表示されたら、【F12】キーを離します。

#### $\heartsuit$  POINT

- ▶ BIOSセットアップの「起動」メニューの「起動メニュー」が「使用しない」の場合は、起 動メニューを使用できません。その場合は、「使用する」に設定し直してください。 BIOSセットアップについては[、「5.2.1 BIOSセットアップを](#page-40-1)起動する」(→P.41)をご覧 ください。
- 起動メニューが表示されずWindowsが起動してしまった場合は、本製品の電源を完全に 切ってからもう一度操作してください。電源の切り方は[、「電源を切る」\(→P.56\)](#page-55-0)をご 覧ください。
- 3 カーソルキーで「診断プログラム」を選択し、【Enter】キーを押します。 「診断プログラムを実行しますか?」と表示されます。
- 4 【Y】キーを押します。

ハードウェア診断が始まります。

- ハードウェア診断が終了したら、診断結果が表示されます。診断結果が表示される前 に、自動的に製品が再起動する場合があります。
- 5 <sup>次</sup>の操作を行います。
	- ●トラブルが検出されなかった場合

【Enter】キーを押してください。続けて「富士通ハードウェア診断ツール」が起動 します。

「富士通ハードウェア診断ツール」ウィンドウと「注意事項」ウィンドウが表示され ます[。手順](#page-52-0)6へ進んでください。

●トラブルが検出された場合 [手順](#page-52-0)6以降の「富士通ハードウェア診断ツール」での診断は不要です。画面に表示 された内容を控え、お問い合わせのときにお伝えください。その後、【Y】キーを押 して製品の電源を切ってください。

電源が自動で切れない場合は、電源ボタンを押して電源を切ってください。

<span id="page-52-0"></span>6 「注意事項」ウィンドウの内容を確認し、「OK」をクリックします。

#### 7 「診断」タブをクリックします。

診断したいアイコンにチェックが付いていることを確認します。

### 18重要

- ハードディスクを診断する場合は、次の操作を行ってください。
	- 1. 「ハードディスク」のアイコンを右クリックします。
	- 2. 表示された画面で、「ディスク0」にチェックが付いていることを確認します。
	- 3. 「OK」をクリックします。

8 「実行」をクリックします。 ハードウェア診断が始まります。

#### $\rho$  point  $\overline{\phantom{a}}$

- ▶ 「[ハードウェア名] に [媒体] をセットしてください」などと表示された場合、「リカバリ データディスク」や「リカバリ起動ディスク」などをセットしてください。音楽CDなどで は診断できない場合があります。 診断を取りやめる場合は、「スキップ」をクリックしてください。
- 9 「診断結果」ウィンドウに表示された内容を確認します。 表示された内容に従って操作してください。エラーコードが表示された場合には控え ておき、お問い合わせのときにお伝えください。
- 10 「診断結果」ウィンドウで「閉じる」をクリックします。 「富士通ハードウェア診断ツール」ウィンドウに戻ります。
- 11 「終了」をクリックします。 「終了」ウィンドウが表示されます。
- 12 「はい」をクリックします。 電源が切れ、診断プログラムが終了します。

### 7.1.6 サポートの窓口に相談する

本章をご覧になり、トラブル解決のための対処をした後も回復しない場合には、「7.[3 そ](#page-61-0)れで も解決できないとき[は」\(→](#page-61-0)P.62)をご覧になりサポートの窓口に相談してください。

## <span id="page-54-0"></span>7.2 よくあるトラブルと解決方法

## 7.2.1 トラブル一覧

#### ■ 起動 ・ 終了時のトラブル

- 「電源を切る」 (→ P.56)
- ●「ビープ音が鳴[った」\(→](#page-55-3)P.56)
- [「メッセージが表示された」\(→](#page-56-0)P.57)
- ●「画面に何[も表示されない」\(→](#page-56-1)P.57)
- ●「Windowsが動[かなくなってしまい、](#page-56-2)電源が切れない」(→P.57)

#### ■ ハードウェア関連のトラブル

#### $\Box$ LAN

- 「ネットワ[ークに接続で](#page-57-1)きない」 (→P.58)
- 「通信速度が遅い」 (→P.58)

#### □ CD/DVD

●[「ディスクが取り](#page-57-3)出せない」(→P.58)

#### □ ディスプレイ

● 「表示が乱れる」 (→P.58)

#### □その他

●[「「ジー」「キーン」という](#page-58-0)音がする」 (→P.59)

### <span id="page-55-1"></span>7.2.2 起動・終了時のトラブル

## <span id="page-55-2"></span><span id="page-55-0"></span>電源を切る

- Windowsを終了する場合や、不具合があった場合は、次のいずれかの方法で製品本体の電 源を切ってください。
	- ・「Windowsを終了する」電源の切り方
		- 1. 「スタート」ボタン→ (い) (電源) の順にクリックします。
		- 2.「シャットダウン」をクリックします。
	- ・「完全に電源を切る」電源の切り方
		- 1.「スタート」ボタン→ 88(設定)の順にクリックします。
		- 2.「更新とセキュリティ」をクリックします。
		- 3. 画面左側のメニューで「回復」をクリックします。
		- 4. 画面右側のメニューで「今すぐ再起動」をクリックします。
		- 5.「PCの電源を切る」をクリックします。

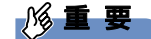

- ▶ 次のような場合は、「完全に電源を切る」電源の切り方で製品本体の電源を切ってください。 ・BIOS セットアップを起動する
	- ・診断プログラムを使用する
	- ・フラッシュメモリディスクデータ消去
- 電源を切る前は、次のことに注意してください。
	- ・すべての作業を終了し必要なデータを保存してください。
	- ・あらかじめディスクを取り出してくださ[い\(→](#page-18-0)P.19)。
- 電源を切った後、すぐに電源を入れないでください。必ず30秒以上たってから電源を入れ るようにしてください。
- 長期間使用しない場合、または電源を完全に切断する場合は、製品本体の電源を切り、電 源プラグをコンセントから抜いてください。

## <span id="page-55-3"></span>ビープ音が鳴った

● 電源を入れた後の自己診断(POST)時に、ビープ音が鳴る場合があります。 ビープ音によるエラー通知は、「ピーッ」「ピッ」「ピッピッ」「ピッピッピッ」のように、 1回または連続したビープ音の組み合わせにより行われます。 ビープ音が鳴る原因と対処方法は、次のとおりです。 ・メモリのテストエラー メモリが正しく取り付けられていないか、本製品でサポートしていないメモリを取り付

けている可能性があります。 メモリテストエラーの場合、画面には何も表示されません。 メモリが正しく取り付けられているか確認してください。

上記のことを確認してもビープ音が鳴る場合は、「富士通Uniteサポートセンター」、または ご購入元にご連絡ください。市販のメモリを増設している場合は、製造元・販売元に確認 してください。

#### メッセージが表示された **[Q]**

<span id="page-56-0"></span>● 電源を入れた後の自己診断 (POST) 時に、画面にメッセージが表示される場合があります。 [「7.2.4 エラーメッセージ一覧」](#page-59-0)(→P.60)の「■ 起動時に表示されるエラーメッセージ」 で該当するメッセージを確認し、記載されている処置に従ってください。

上記の処置をしてもまだエラーメッセージが発生する場合は、本製品が故障している可能性が あります。「富士通Uniteサポートセンター」、またはご購入元にご連絡ください。

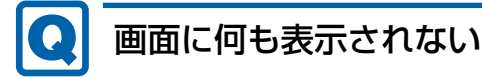

- <span id="page-56-1"></span>● 電源ランプが点灯していますか? 電源ボタンを押して動作状態にしてください。
- ディスプレイに関して、次の項目を確認してください。
	- ・ディスプレイケーブルのコネクタのピンが破損していませんか?
	- ・ディスプレイのブライトネス/コントラストボリュームは、正しく調節されていますか?
	- ・デジタルディスプレイや複数台のディスプレイを接続している場合、製品本体の電源を 入れる前に、ディスプレイの電源を入れていますか? 必ず製品本体の電源を入れる前にディスプレイの電源を入れてください。 製品本体の電源を入れた後にディスプレイの電源を入れると、画面が表示されないこと があります。そのような場合は、いったん電源を切ってから入れ直してください。

## <span id="page-56-2"></span>Windowsが動かなくなってしまい、電源が切れない

- 次の手順でWindowsを終了させてください。
	- 1.【Ctrl】+【Alt】+【Delete】キーを押し、画面右下の「シャットダウン」アイコン をクリックします。

この操作で強制終了できないときは、電源ボタンを4秒以上押して電源を切り、いったん 電源ケーブルを抜いてください。30秒以上待ってから再度電源ケーブルを接続し、電源を 入れてください。

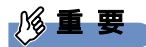

- ▶ 強制終了した場合、プログラムでの作業内容を保存することはできません。
- ▶ 強制終了した場合は、フラッシュメモリディスクのチェックをお勧めします。

### 7.2.3 ハードウェア関連のトラブル

#### ■ LAN

#### ネットワークに接続できない  $\boldsymbol{\Omega}$

- <span id="page-57-1"></span>● ネットワークケーブルは正しく接続されていますか?
- ネットワークケーブルに関して、次の項目を確認してください。
	- ・ケーブルのコネクタやケーブルは損傷していませんか?
	- ・使用するネットワーク環境に合ったケーブルを使っていますか?

ネットワークの設定については、ネットワーク管理者に確認してください。

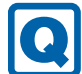

#### <span id="page-57-2"></span>通信速度が遅い

● ネットワーク機器の電源を入れてから本製品の電源を入れてください。また、本製品の使 用中にLANケーブルを抜いたり、ネットワーク機器の電源をオフにしたりしないでくださ い。

ネットワーク機器との接続ができなくなったり、通信速度が極端に低下したりする場合が あります。

例:1000Mbpsで通信していたのに10Mbpsの速度になる

ネットワーク機器との接続ができない場合は、ネットワーク機器の電源が入っているこ と、およびLANケーブルで本製品とネットワーク機器が接続されていることを確認後、製 品本体を再起動してください。

#### ■ CD/DVD

## <span id="page-57-3"></span><span id="page-57-0"></span>ディスクが取り出せない

● 製品本体は動作状態になっていますか? 本製品の光学ドライブは電子ロックのため、製品本体が動作状態の場合のみディスクの セット/取り出しが可能です。

なお、なんらかの原因でトレーが出ない場合は、「2.2.4 [ディスクを取り](#page-18-0)出す」(→P.19)を ご覧ください。

■ ディスプレイ

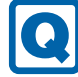

#### <span id="page-57-4"></span>表示が乱れる

● 解像度、発色数、リフレッシュレートが正しく設定されていますか? 「2.1.2 解像度[を変更する」\(→](#page-14-0)P.15)をご覧になり、正しく設定してください。 外部ディスプレイの場合は、外部ディスプレイのマニュアルをご覧ください。

■ その他

#### 「ジー」「キーン」という音がする **Q**

<span id="page-58-0"></span>● 静かな場所では、「ジー」、「キーン」という製品本体内部の電子回路の動作音が聞こえる 場合があります。

故障ではありませんので、そのままお使いください。

### <span id="page-59-0"></span>7.2.4 エラーメッセージ一覧

ここでは、本製品が表示するメッセージと、その対処方法を説明しています。 エラーメッセージ一覧には、お使いの製品に搭載されているハードウェアによっては、表示 されないメッセージも含まれています。

本書に記載されていないエラーメッセージが表示された場合は、「富士通Uniteサポートセン ター」、またはご購入元にご連絡ください。

#### ■ 起動時に表示されるエラーメッセージ

起動時の自己診断(POST)で異常がみつかった場合に表示されるメッセージは、次のとおり です。

## 8重要

- エラーメッセージが表示された場合は、対処を行った後にBIOSセットアップを起動し、 「終了」メニューの「変更を保存して終了する(再起動)」または「変更を保存して終了す る(電源OFF)」を実行してください。BIOSセットアップについては[、「5.2 BIOSセット](#page-40-0) [アップの操作のしかた」\(→P.41\)](#page-40-0)をご覧ください。

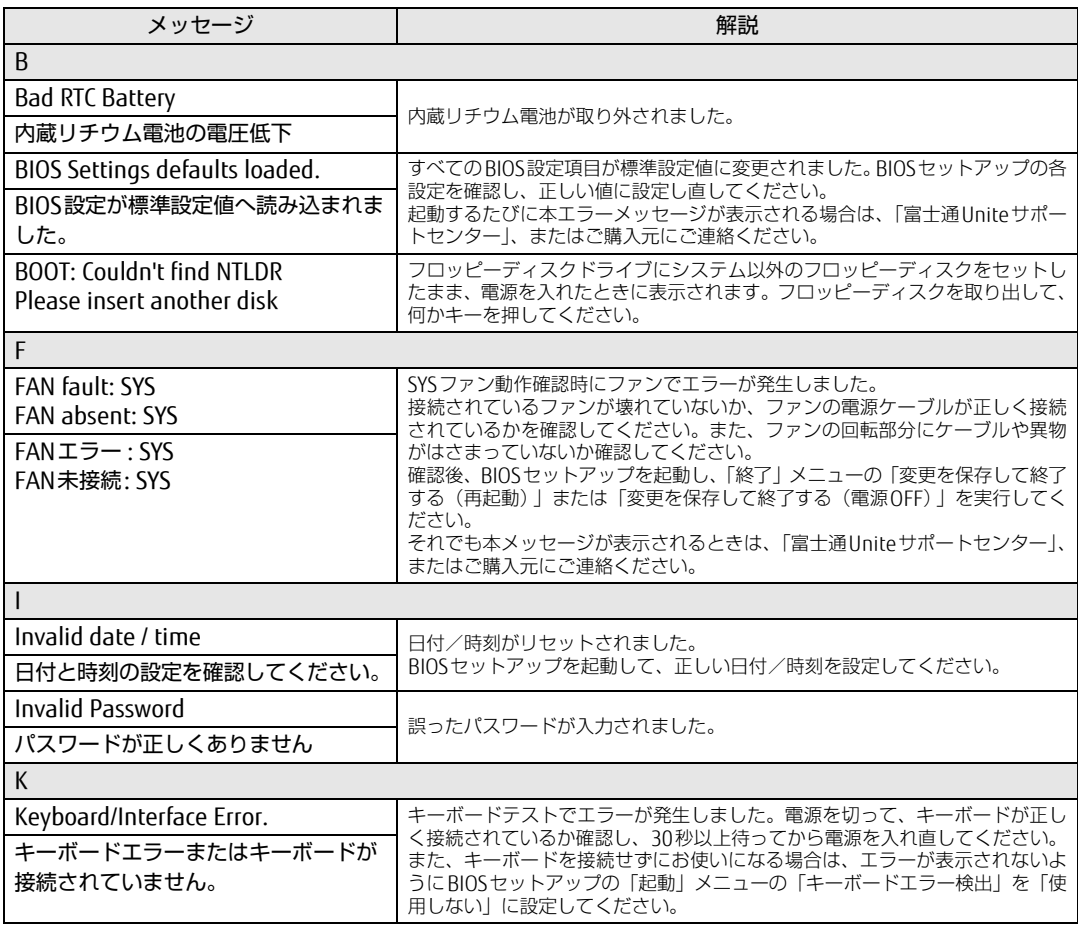

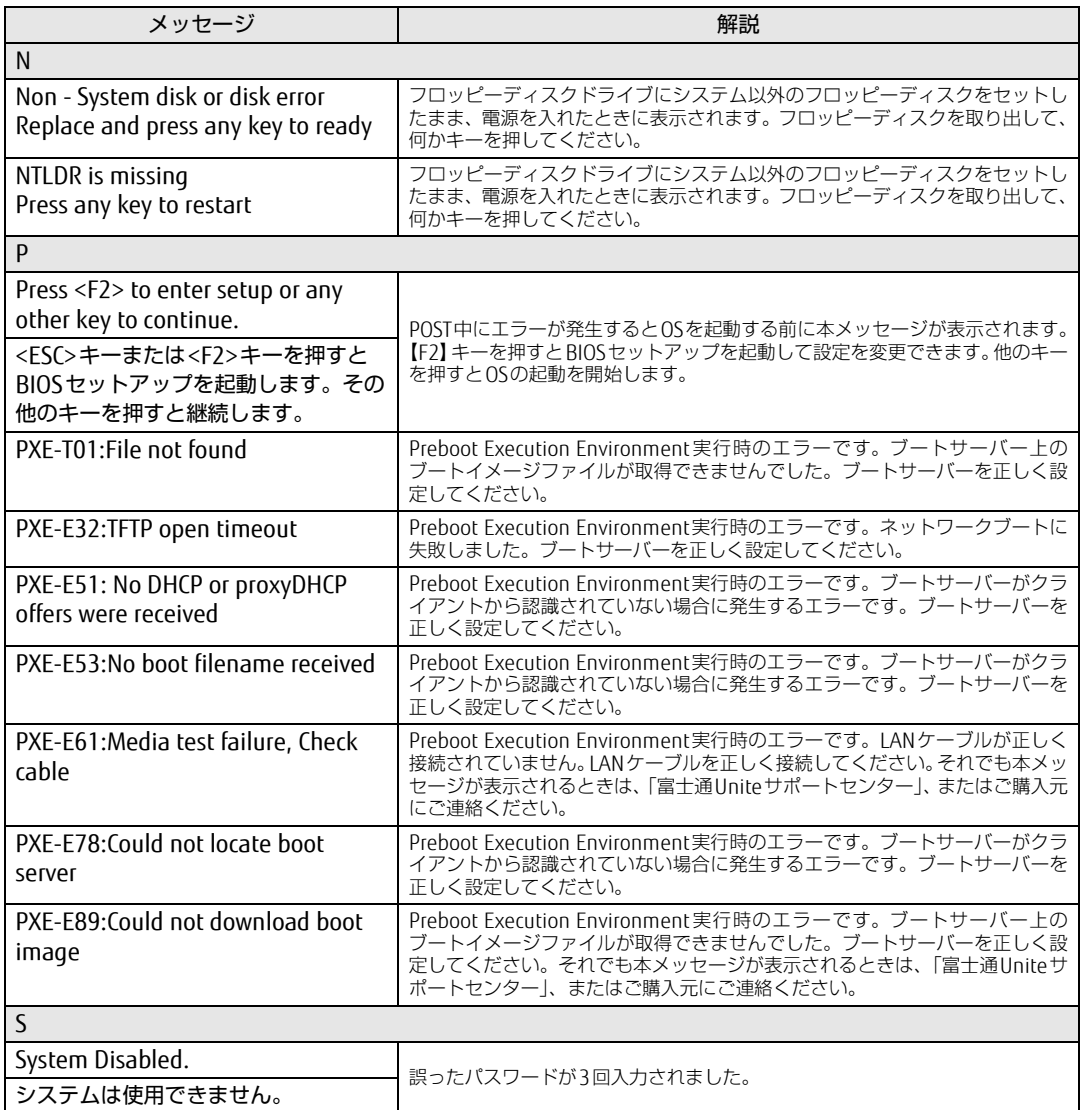

## <span id="page-61-0"></span>7.3 それでも解決できないときは

## 7.3.1 お問い合わせ先

#### ■ 弊社へのお問い合わせ

故障かなと思われたときや、技術的なご質問・ご相談などについては、『取扱説明書』をご覧 になり、弊社までお問い合わせください。

#### ■ アプリに関するお問い合わせ

本製品に添付されている、次のアプリの内容については、各連絡先にお問い合わせください。 電話番号などが変更されている場合は、『取扱説明書』をご覧になり、ご購入元へお問い合わ せください。

 マカフィー リブセーフ マカフィー株式会社

カスタマーサポート

電話:0570-000-500

- (1)インストール方法、製品削除など技術に関するお問い合わせ窓口 受付時間:9:00 ~ 21:00(年中無休)
- (2)ご契約の更新、ご契約期間の確認など、ご契約に関するお問い合わせ窓口 受付時間: 9:00 ~ 18:00 (土・日・祝日を除く)

URL[:https://www.](https://www.mcafee.com/japan/home/support/)mcafee.com/japan/home/support/ お問い合わせ:[https://s](https://service.mcafee.com/)ervice.mcafee.com/ 60 日間の試用期間中、サポートいたします。

● i-フィルター デジタルアーツ株式会社 サポートセンター 電話:0570-00-1334 受付時間:10:00~18:00(指定休業日を除く) URL[:https://www.d](https://www.daj.jp/faq/)aj.jp/faq/ お問い合わせフォーム[:https://www.d](https://www.daj.jp/ask/)aj.jp/ask/ 30日間の試用期間中、サポートいたします。

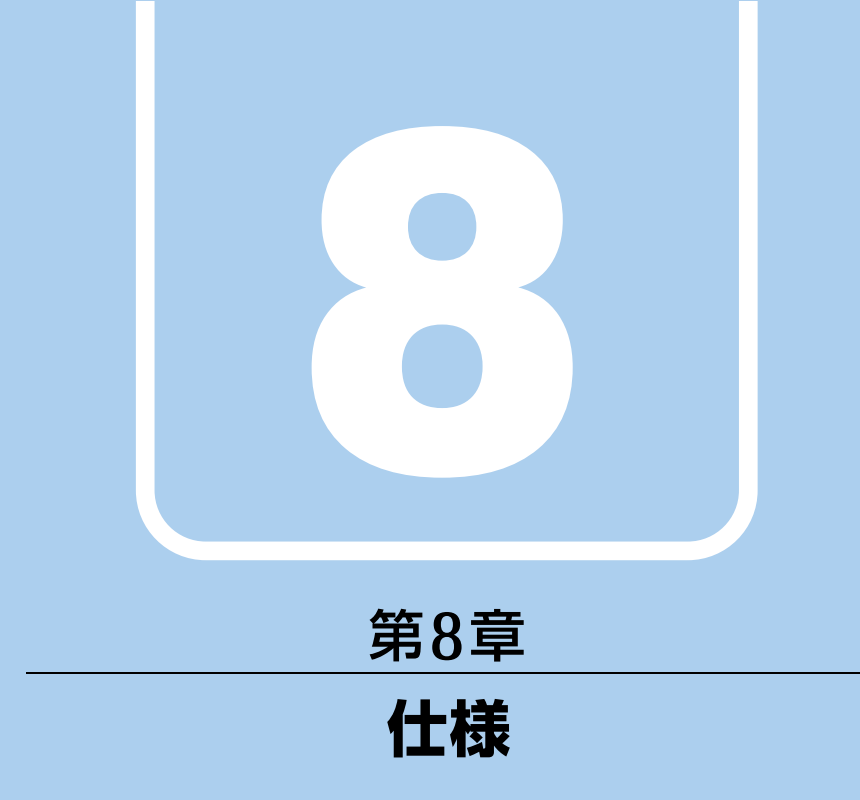

本製品の仕様を記載しています。

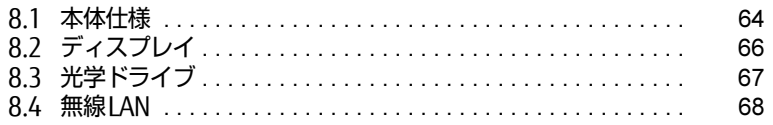

## <span id="page-63-0"></span>8.1 本体仕様

## 8.1.1 ESPRIMO Q958/MRE

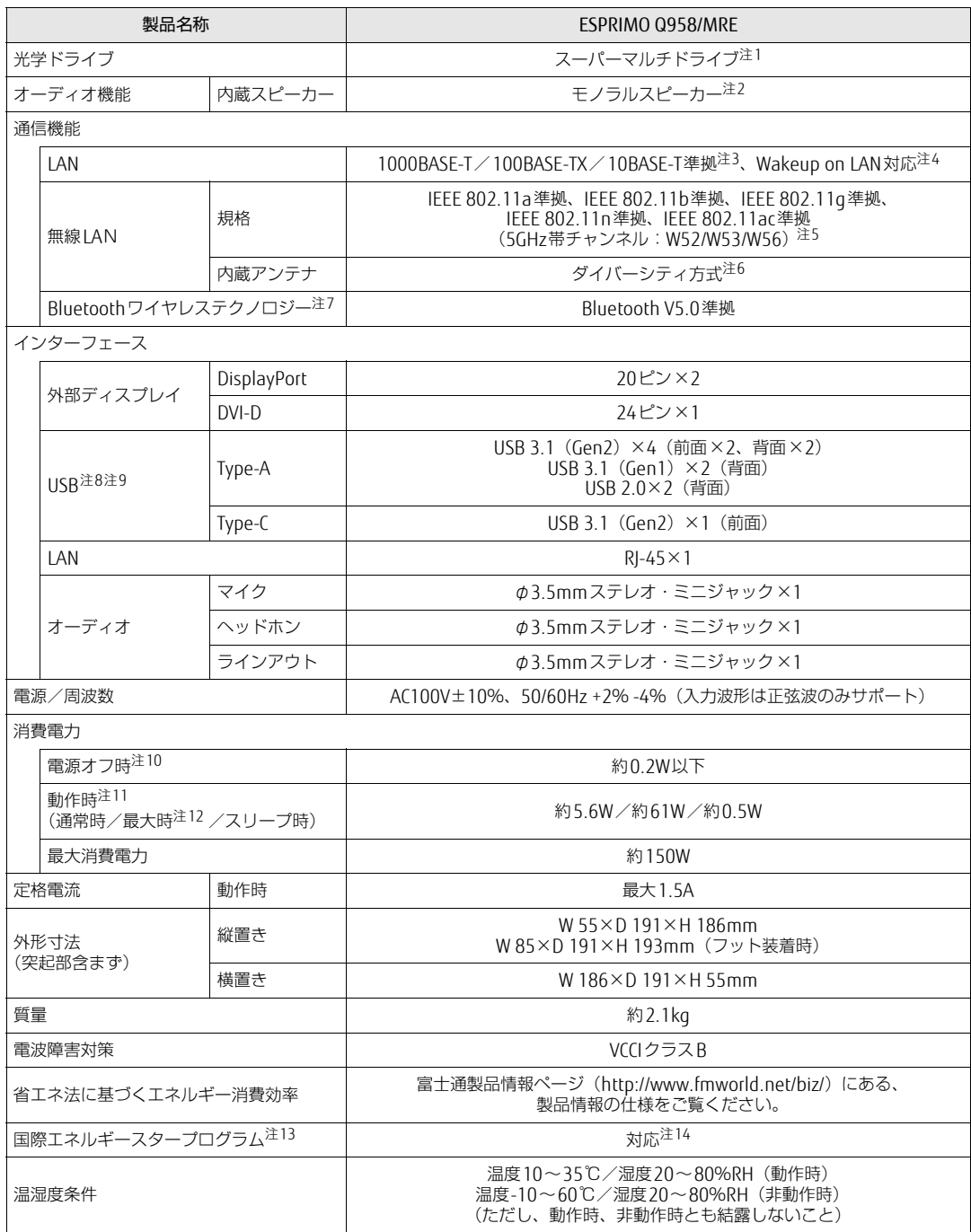

本製品の仕様は、改善のために予告なく変更することがあります。あらかじめご了承ください。

- <span id="page-64-0"></span>注1 : 光学ドライブの仕様は、「8.3 光学ドライブ」 (→P.67) をご覧ください。
- <span id="page-64-13"></span>注2 : 本スピーカーはビープ音を鳴らすことを目的としています。音楽再生を目的としたものではありません。
- <span id="page-64-1"></span>注3 :・ 1000Mbpsは1000BASE-Tの理論上の最高速度であり、実際の通信速度はお使いの機器やネットワーク環境により変化 します。
	- ・ 1000Mbpsの通信を行うためには、1000BASE-Tに対応したハブが必要となります。また、LANケーブルには、 1000BASE-Tに対応したエンハンスドカテゴリー 5(カテゴリー 5E)以上のLANケーブルを使用してください。
- <span id="page-64-2"></span>注4 :・ 1000Mbpsのネットワーク速度しかサポートしていないハブでは、Wakeup on LAN機能は使用できません。
	- ・ Wakeup on LAN機能を使用する場合は、次の両方でリンク速度とデュプレックス共に自動検出可能な設定(オートネ ゴシエーション)にしてください。<br>・本製品の有線LANインターフェース
		-
		- ・ 本製品の有線LANインターフェースと接続するハブのポート
		- この両方が自動検出可能な設定になっていない場合、本製品が省電力状態や電源オフ状態のときにハブやポートをつな ぎ変えたり、ポートの設定を変えたりするとWakeup on LAN機能が動作しない場合があります。
		- ・電源オフ状態からのWakeup on LAN機能を使用するには、「5.2.6 Wakeup on LANを有効[にする」\(→P.45\)を](#page-44-0)ご覧 ください。
- <span id="page-64-3"></span>注5 : Wi-Fi® 準拠とは、無線LANの相互接続性を保証する団体「Wi-Fi Alliance®」の相互接続性テストに合格していることを<br>- 示しています。
- <span id="page-64-4"></span>注6 : IEEE 802.11n準拠またはIEEE 802.11ac準拠を使用したときは、MIMO方式にもなります。
- <span id="page-64-5"></span>注7 : すべてのBluetoothワイヤレステクノロジー対応周辺機器の動作を保証するものではありません。
- <span id="page-64-6"></span>注8 :・ すべてのUSB対応周辺機器の動作を保証するものではありません。
	- ・ 長いUSBケーブルを使用してUSBデバイスを接続した場合、USBデバイスが正常に動作しないことがあります。 この場合は、USB準拠の短いケーブルをお試しください。
- <span id="page-64-7"></span>注9 : 外部から電源が供給されないUSB対応周辺機器を接続するときの消費電流の最大容量は次のとおりです。 詳しくは、USB対応周辺機器のマニュアルをご覧ください。
	- ・ USB 3.1(Gen2) Type-Cは、1ポートにつき1.5A
	- ・ USB 3.1(Gen1) Type-AおよびUSB 3.1(Gen2) Type-Aは、1ポートにつき900mA
	- ・ USB 2.0 Type-Aは、1ポートにつき500mA
- <span id="page-64-8"></span>注10: 消費電力を0にするには、電源ケーブルを抜いてください。
- <span id="page-64-9"></span>注11:・ ご使用になる機器構成により値は変動します。
- ・ 標準構成でOSを起動させた状態での本体のみの測定値です。
- <span id="page-64-10"></span>注12: 測定プログラムは当社独自の高負荷テストプログラムを使用しています。
- <span id="page-64-11"></span>注13:「国際エネルギースタープログラム」は、長時間電源を入れた状態になりがちなオフィス機器の消費電力を削減するため の制度です。
- <span id="page-64-12"></span>注14: 当社は、国際エネルギースタープログラムの参加事業者として本製品が国際エネルギースタープログラムの 対象製品に関する基準を満たしていると判断します。

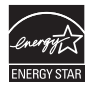

## <span id="page-65-0"></span>8.2 ディスプレイ

#### 8.2.1 解像度

本製品が出力可能な解像度です。

お使いのディスプレイが対応している解像度のみ表示できます。お使いのディスプレイのマ ニュアルをご覧になり、表示可能な解像度を確認してください。 発色数は「32ビット」(約1677万色)です。

#### $\overline{P}$  POINT

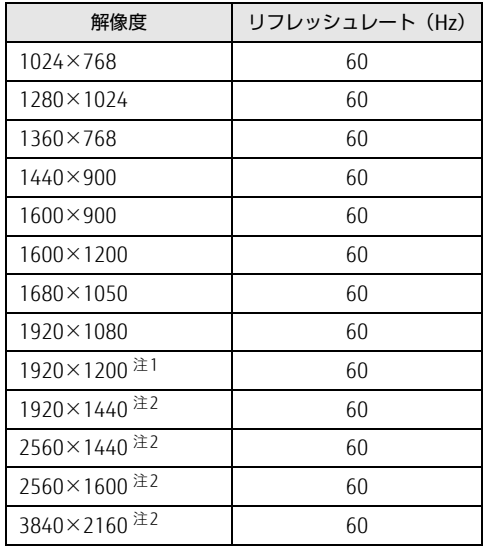

▶ お使いのOS、ディスプレイにより、表に記載のない解像度も選択可能な場合があります。

<span id="page-65-1"></span>注1: DVI-D出力の最大サポート解像度は1920×1200ドット、60Hz (CVT RB: Coordinated Video Timings Reduced Blanking)です。<br>お使いのディスプレイがDVI-D入力での1920×1200ドット表示をCVT RBで対応していれば選択・表示できま すが、CVT RBではなく、Standard Timingsで対応している場合には選択できず、1920×1080、1680×1050 などの解像度が選択可能な解像度になります。 お使いのディスプレイのDVI-D入力の仕様については、ディスプレイメーカーに確認してください。

<span id="page-65-2"></span>注2 :DisplayPortコネクタを使用する場合に表示可能。

## <span id="page-66-0"></span>8.3 光学ドライブ

各数値は仕様上の最大値です。使用するディスクや状況によって異なる場合があり ます。

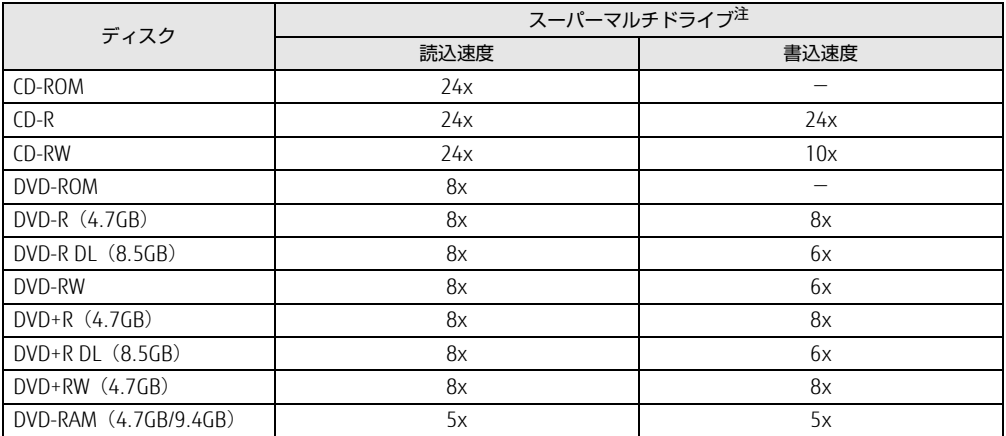

<span id="page-66-1"></span>注 : バッファーアンダーランエラー防止機能付

## <span id="page-67-0"></span>8.4 無線LAN

#### 本製品に搭載されている無線LANの仕様は次のとおりです。

#### ■ Intel(R) Wireless-AC 9260

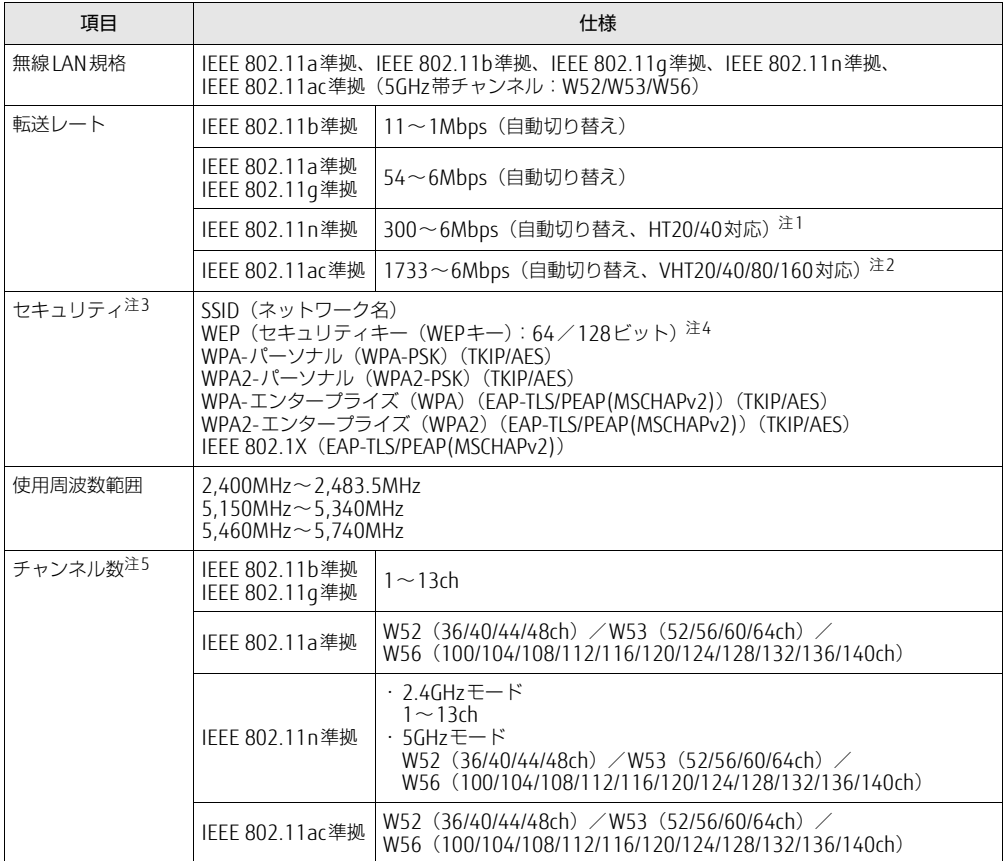

<span id="page-67-1"></span>注1 : ・ IEEE 802.11nではHT20/40に対応しています。HT40を利用するには、無線LANアクセスポイントもHT40に 対応している必要があります。

・ IEEE 802.11nを使用する際の無線LANアクセスポイントの設定で、HT40の機能を有効にする場合には、周囲 の電波状況を確認して他の無線局に電波干渉を与えないことを事前に確認してください。万一、他の無線局に おいて電波干渉が発生した場合には、ただちにHT40の機能を無効にしてください。

<span id="page-67-2"></span>注2 : ・ IEEE 802.11acではVHT20/40/80/160に対応しています。VHT80/160を利用するには、無線LANアクセスポ イントもVHT80/160に対応している必要があります。

・ IEEE 802.11acを使用する際の無線LANアクセスポイントの設定で、VHT40/80/160の機能を有効にする場合 には、周囲の電波状況を確認して他の無線局に電波干渉を与えないことを事前に確認してください。万一、他 の無線局において電波干渉が発生した場合には、ただちにVHT40/80/160の機能を無効にしてください。

<span id="page-67-3"></span>注3 : IEEE 802.11n、IEEE 802.11acで接続するためには、パスフレーズ (PSK) をAESに設定する必要があります。

<span id="page-67-4"></span>注4 : WEPによる暗号化は上記ビット数で行いますが、ユーザーが設定可能なビット数は固定長24ビットを引いた 40ビット/104ビットです。

<span id="page-67-5"></span>注5 : この製品に搭載されている無線LANのIEEE 802.11bでは、無線チャンネルとしてチャンネル1~13を使用して います。無線LANアクセスポイントのチャンネルを、1~13の間で設定してください。設定方法については、無 線LANアクセスポイントのマニュアルをご覧ください。

□5GHz帯のチャンネルについて IEEE802.11b/g/n IEEE802.11a/n/ac **J52 W52 W53 W56** IEEE 802.11a/b/g/n/ac準拠の無線LANを搭載した機種では、5GHzの周波数帯において、 次のチャンネルを使用できます。 W52:36(5,180MHz)/40(5,200MHz)/44(5,220MHz)/48(5,240MHz) W53:52(5,260MHz)/56(5,280MHz)/60(5,300MHz)/64(5,320MHz) W56:100(5,500MHz)/104(5,520MHz)/108(5,540MHz)/112(5,560MHz)/ 116(5,580MHz)/120(5,600MHz)/124(5,620MHz)/128(5,640MHz)/ 132(5,660MHz)/136(5,680MHz)/140(5,700MHz) 5GHz帯を使用する場合は、上記チャンネルを利用できる無線LAN製品とのみ通信が可能 です。

## 廃棄・リサイクル

#### ■ 本製品の廃棄について

- フラッシュメモリディスクのデータを消去していますか? 製品本体に搭載されているフラッシュメモリディスクには、お客様の重要なデータ(作成) したファイルや送受信したメールなど)が記録されています。製品を廃棄するときは、フ ラッシュメモリディスク内のデータを完全に消去することをお勧めします。 フラッシュメモリディスク内のデータ消去については、「付録1 [製品本](#page-70-0)体の廃棄・譲渡時 [の注意」\(→](#page-70-0)P.71)をご覧ください。
- 本製品の廃棄
	- ・法人、企業のお客様へ 本製品の廃棄については、弊社ホームページ「ICT製品の処分・リサイクル方法」 ([http://www.f](http://www.fujitsu.com/jp/about/environment/society/recycleinfo/)ujitsu.com/jp/about/environment/society/recycleinfo/)をご覧ください。 ・個人のお客様へ

本製品を廃棄する場合は、弊社ホームページ「富士通パソコンリサイクル」([http://](http://azby.fmworld.net/recycle/) [azb](http://azby.fmworld.net/recycle/)y.fmworld.net/recycle/)をご覧ください。

## <span id="page-70-0"></span>付録1 製品本体の廃棄 ・ 譲渡時の注意

ここでは、製品を廃棄・譲渡するときにデータが流出するのを防ぐための対策につ いて説明しています。

#### 製品の廃棄・譲渡時のフラッシュメモリディスク上のデータ消去に関する 注意

製品は、オフィスや家庭などで、いろいろな用途に使われるようになってきています。これ らの製品の中のフラッシュメモリディスクという記憶装置に、お客様の重要なデータが記録 されています。

したがって、その製品を譲渡あるいは廃棄するときには、これらの重要なデータを消去する ということが必要です。

ところが、このフラッシュメモリディスク内に書き込まれたデータを消去するというのは、 それほど簡単ではありません。

「データを消去する」という場合、一般に

- ① データを「ごみ箱」に捨てる
- ②「削除」操作を行う
- ③「ごみ箱を空にする」コマンドを使って消す
- ④ ソフトで初期化(フォーマット)する
- ⑤ リカバリし、ご購入時の状態に戻す

などの作業を行うと思います。

まず、「ごみ箱」にデータを捨てても、OSのもとでファイルを復元することができてしまい ます。さらに②~⑤の操作をしても、フラッシュメモリディスク内に記録されたデータの ファイル管理情報が変更されるだけで、実際はデータが見えなくなっているだけの場合があ ります。

つまり、一見消去されたように見えますが、WindowsなどのOSのもとで、それらのデータを 呼び出す処理ができなくなっただけで、本来のデータは残っているという状態にあるのです。 したがいまして、特殊なデータ回復のためのソフトウェアを利用すれば、これらのデータを読 みとることが可能な場合があります。このため、悪意のある人により、この製品のフラッシュ メモリディスク内の重要なデータが読み取られ、予期しない用途に利用されるおそれがありま す。

製品ユーザーが、廃棄・譲渡等を行う際に、フラッシュメモリディスク上の重要なデータが 流出するというトラブルを回避するためには、フラッシュメモリディスクに記録された全 データを、ユーザーの責任において消去することが非常に重要です。消去するためには、専 用ソフトウェアあるいはサービス(共に有償)を利用するか、フラッシュメモリディスク上 のデータを物理的・磁気的に破壊して、読めなくすることを推奨します。

なお、フラッシュメモリディスク上のソフトウェア (OS、アプリケーションソフトなど) を 削除することなく製品を譲渡すると、ソフトウェアライセンス使用許諾契約に抵触する場合 があるため、充分な確認を行う必要があります。

#### フラッシュメモリディスクデータ消去

本製品には、専用アプリ「ハードディスクデータ消去」が添付されています。「ハードディス クデータ消去」は、WindowsなどのOSによるファイル削除やフォーマットと違い、フラッ シュメモリディスクの全領域に固定パターンを上書きするため、データが復元されにくくな ります。

ただし、特殊な設備や特殊なアプリの使用によりデータを復元される可能性はあります。あ らかじめご了承ください。

#### ■ 注意事項

- ●製品本体に USB メモリ、メモリーカード、外付けハードディスクなど周辺機器を接続して いる場合は、「ハードディスクデータ消去」を実行する前に必ず取り外してください。
- データ消去を実行するとフラッシュメモリディスクに格納されているデータ (リカバリ データなど)も消去されます。
- 必要なデータはバックアップしてください。
- データ消去中に電源を切らないでください。フラッシュメモリディスクが故障する可能性 があります。

■ データ消去方法

- 1 【F12】キーを押したまま、本製品の電源を入れます。
- 2 起動メニューが表示されたら、【F12】キーを離します。

 $\overline{P}$  POINT

- ▶ BIOSセットアップの「起動」メニューの「起動メニュー」が「使用しない」の場合は、起 動メニューを使用できません。その場合は、「使用する」に設定し直してください。 BIOSセットアップについては[、「5.2.1 BIOSセットアップを](#page-40-1)起動する」(→P.41)をご覧 ください。
- 起動メニューが表示されずWindowsが起動してしまった場合は、本製品の電源を完全に 切ってからもう一度操作してください。電源の切り方は[、「電源を切る」\(→P.56\)](#page-55-0)をご 覧ください。
- 3 カーソルキーで「診断プログラム」を選択し、【Enter】キーを押します。 「診断プログラムを実行しますか?」と表示されます。
- 4 【Y】キーを押します。

ハードウェア診断が始まります。

ハードウェア診断が終了したら、診断結果が表示されます。診断結果が表示される前 に、自動的に製品が再起動する場合があります。
- 5 次の操作を行います。
	- ●トラブルが検出されなかった場合

【Enter】キーを押してください。続けて「富士通ハードウェア診断ツール」が起動 します。

「富士通ハードウェア診断ツール」ウィンドウと「注意事項」ウィンドウが表示され ます[。手順](#page-72-0)6へ進んでください。

- ●トラブルが検出された場合 [手順](#page-72-0)6以降の「富士通ハードウェア診断ツール」での診断は不要です。画面に表示 された内容を控え、お問い合わせのときにお伝えください。その後、【Y】キーを押 して製品の電源を切ってください。 電源が自動で切れない場合は、電源ボタンを押して電源を切ってください。
- <span id="page-72-0"></span>6 「注意事項」ウィンドウの内容を確認し、「OK」をクリックします。
- 7 「ツール」タブをクリックます。
- 8 「データ消去」にチェックを付け「実行」をクリックします。

表示された画面に従って操作してください。

データの消去には数時間かかります。完了すると「消去が完了しました。」と表示され ます。

## 18重要

- ▶ ディスクのデータを消去する方式は、必ず「SSD対応(フラッシュメモリディスク用)」 を選択してください。それ以外の方式を選択すると、完全にデータを消去することができ ませんのでご注意ください。
- 9 「終了」をクリックします。 製品本体の電源が切れます。

重 要

▶ 電源が自動で切れない場合は、電源ボタンを4秒以上押して、電源を切ってください。

## ESPRIMO Q958/MRE

製品ガイド(機種別編) B6FK-3091-01 Z0-00

発 行 日 2020年1月 発行責任 富士通株式会社

〒105-7123 東京都港区東新橋1-5-2 汐留シティセンター

●このマニュアルの内容は、改善のため事前連絡なしに変更することがあります。

●このマニュアルに記載されたデータの使用に起因する第三者の特許権および その他の権利の侵害については、当社はその責を負いません。

●無断転載を禁じます。